## **SAMSUNG**

## TABLET

## **User Manual**

Please read this manual before operating your device and keep it for future reference.

## Galaxy Tab Active2

## **Table of Contents**

| Specia          | l Features              | 1 |  |  |
|-----------------|-------------------------|---|--|--|
| Fle             | xible Security          | 2 |  |  |
| SP              | en                      | 2 |  |  |
| Wa              | ter and Dust Resistance | 2 |  |  |
| Mil             | itary Specification     | 2 |  |  |
| Getting Started |                         |   |  |  |
| Fro             | nt View                 | 4 |  |  |
| Вас             | ck View                 | 6 |  |  |
| Set U           | y Your Device           | 7 |  |  |
| Ass             | semble Your Device      | 8 |  |  |
| Sta             | rt Using Your Device1   | 3 |  |  |
|                 |                         |   |  |  |

|   | S Pen15                    |
|---|----------------------------|
| L | earn About Your Device     |
|   | Navigation18               |
|   | Home Screen                |
|   | Customize Your Home Screen |
|   | Notification Panel         |
|   | S Pen Functions            |
|   | Face Recognition           |
|   | Fingerprint Scanner        |
|   | Multi Window35             |
|   | Enter Text                 |
|   |                            |

WIF\_T390\_T397U\_EN\_UM\_TN\_QJ3\_072718\_FINAL

| <b>Apps</b> 41     | Samsung Notes          | 84  |
|--------------------|------------------------|-----|
| Use Apps           | Samsung+               | 86  |
| Apps Settings45    | Additional Apps        | 88  |
| Calculator         | Settings               | 90  |
| Calendar           | Access Settings        | 91  |
| Camera and Video51 | Search for Settings    | 91  |
| Clock              | Connections            | 92  |
| Contacts           | Wi-Fi                  | 93  |
| Email67            | Bluetooth              | 96  |
| Galaxy Apps        | Tablet Visibility      |     |
| Gallery71          | Data Usage             | 98  |
| Google Apps        | Airplane Mode          |     |
| Internet           | NFC and Payment        |     |
| My Files           | Location               | 100 |
| Samsung Flow       | Nearby Device Scanning |     |
|                    |                        |     |

| Connect to a Printer          | Customize App Notifications |     |
|-------------------------------|-----------------------------|-----|
| Virtual Private Networks      | Display                     | 113 |
| Ethernet                      | Screen Timeout              | 114 |
| Sounds and Vibrations         | Screen Brightness           | 114 |
| Sound Mode                    | Blue Light Filter           | 114 |
| Volume106                     | Screen Zoom and Font        | 115 |
| Easy Mute                     | Icon Frames                 | 115 |
| Notification Sounds           | Status Bar                  | 116 |
| Do Not Disturb108             | Screen Saver                | 116 |
| System Sounds                 | Device Maintenance          |     |
| Key-Tap Feedback109           | Quick Optimization          |     |
| Sound Quality and Effects 109 | Battery                     | 118 |
| Separate App Sound110         | Storage                     | 119 |
| Notifications111              | Memory                      | 12  |
| Block App Notifications112    | Device Security             | 12  |
|                               |                             |     |

|   | Language and Input122         |   | Security Update Service        |
|---|-------------------------------|---|--------------------------------|
|   | Date and Time                 |   | Device Administration          |
|   | Report Diagnostic Information |   | Credential Storage             |
|   | Reset                         |   | Advanced Security Settings     |
|   | Software Update               | Α | ccounts                        |
| L | ock Screen and Security 128   |   | Samsung Cloud                  |
|   | Screen Lock Types             |   | My Profile                     |
|   | Lock Screen Settings          |   | Add an Account                 |
|   | Samsung Pass                  |   | Backup and Restore             |
|   | Find My Mobile131             |   | Google Settings14              |
|   | Unknown Sources               | Α | ccessibility                   |
|   | Secure Folder132              |   | Vision                         |
|   | Secure Startup132             |   | Hearing                        |
|   | Encrypt SD Card132            |   | Dexterity and Interaction      |
|   | View Passwords132             |   | More Accessibility Settings 14 |
|   |                               |   |                                |

| Accessibility Services | 146 |
|------------------------|-----|
| Other Settings         | 147 |
| About Tablet           | 148 |
| Getting Help           | 149 |
| Videos                 | 150 |
| Simulators             | 150 |
| Tips                   | 150 |
| Samsung Care           | 150 |
| _egal                  | 151 |
| Legal Information      | 152 |

# **Special Features**

Learn about your mobile device's special features.

## Flexible Security

Use your face or fingerprint to unlock your device.

#### Face Recognition

Configure facial recognition security to add an extra layer of security when using your device.

For more information, see <u>"Face Recognition" on page 32</u>.

#### Fingerprint Scanner

Use your fingerprint as an alternative to entering passwords in certain apps. You can also use your fingerprint to verify your identity when logging in to your Samsung account.

For more information, see <u>"Fingerprint Scanner" on</u> page 33.

#### S Pen

The S Pen<sup>™</sup> is a stylus that assists you in performing various functions. For more information, see <u>"S Pen Functions" on page 27</u>.

## Water and Dust Resistance

This device is rated IP68 using the Ingress Protection rating system.

For more information, see <u>"Maintaining Water and Dust Resistance" on page 155</u>.

## Military Specification

This device passed military specification (MIL-STD-810G) testing.

For more information, see <u>"Legal Information" on page 152</u>.

# **Getting Started**

Learn about your mobile device hardware, assembly procedures, and how to get started using your new device.

### **Front View**

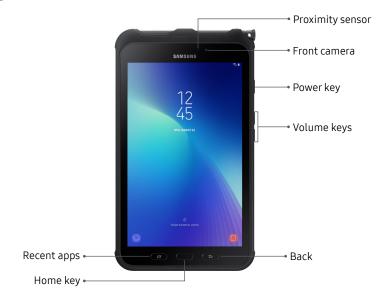

 ${\it Devices and software are constantly evolving-the illustrations you see here are for reference only.}$ 

#### · Proximity sensor

- Turns off the screen and disables touch functionality when the device is in close proximity to the body.
- Turns the screen back on and enables touch functionality when the device is outside a specific range from the body.

#### Power key

- Press to turn the screen on or off.
- Press and hold to select a power control option.

#### Volume keys

- Adjust the volume of your device's sounds and audio playback. For more information, see <u>"Volume" on page 106</u>.
- In the camera app, press a volume key to take a photo.

## **Back View**

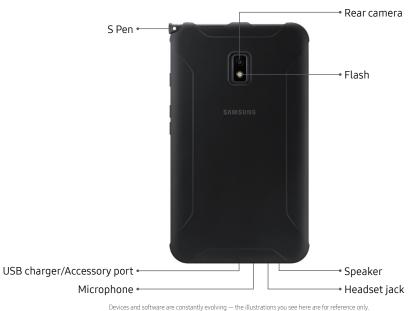

# Set Up Your Device

Learn how to set up your device for the first time.

#### **Assemble Your Device**

Install a SIM card (if supported) and optional memory card (not included), and charge your device before using.

#### Remove the Back Cover

Open the back cover to install the SIM card, an optional memory card, and replace the battery.

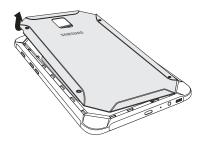

- Remove the back cover using the slot on the top left of your device.
- 2. Lift the cover up and to the right of the device.

**Warning**: Do not bend or twist the back cover excessively. Doing so may damage the cover.

#### Install the SIM Card

If your device supports a SIM cards, follow these instructions to install it.

When you subscribe to a cellular network, you are provided with a SIM card. You may be able to use your previous SIM card. Contact your service provider for more details.

**Warning**: Small components such as SIM cards can pose a choking risk. Please be careful when handling these cards to avoid damaging them.

**Note**: The SIM card slot is located below the memory card slot.

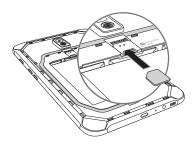

► Carefully slide the SIM card into the SIM card slot with the gold contacts facing down as shown.

#### Install a Memory Card

You can also install an optional microSD™ memory card (not included) to add more memory space to your device. A memory card can be installed at any time. It is not necessary to install it prior to using the device.

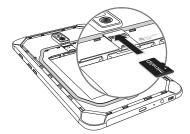

 Carefully slide the memory card into the memory card slot with the gold contacts facing down as shown.

#### **Install the Battery**

You can install a replacement battery.

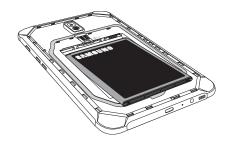

- Insert the battery into the opening on the back of the device, making sure the connectors align.
- 2. Gently press down to secure the battery.

#### Replace the Back Cover

Close the back cover before using the device.

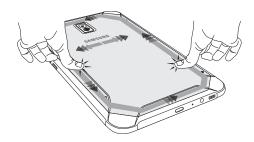

- 1. Place the back cover onto the back of the device.
- Press down from the middle of the back cover to the edges.
- Press along the edges of the back cover until you have a secure seal.

**Note**: Your device is IP68 rated for dust and water resistance. To maintain the water-resistant and dust-resistant features of your device, make sure that the SIM card/Memory card tray openings are maintained free of dust and water, and the tray is securely inserted prior to any exposure to liquids. For more information, refer to "Maintaining Water and Dust Resistance" on page 155.

#### Installing the Protective Case

- 1. Insert the top of the device into the case.
- 2. Press the other side of the case firmly to install it.

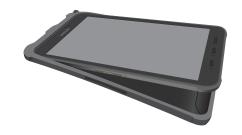

To remove the protective case from the device:

- Twist the top edge of the case until the device protrudes from it.
- 2. Remove the device from the case.

#### **Charge the Battery**

Your device is powered by a rechargeable battery. A charging head and USB cable are included with the device for charging the battery from any standard outlet.

The battery comes partially charged. You can use the device while charging.

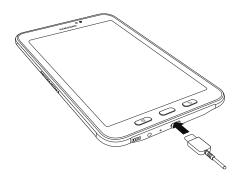

**Caution**: Use only charging devices that are approved by Samsung. Samsung accessories are designed for your device to maximize battery life. Using other accessories may void your warranty and may cause damage.

- Insert the USB cable into the USB charger/ Accessory port.
- Connect the USB cable to the charging head, and then plug the charging head into a standard outlet.
- Unplug the charging head from the outlet and remove the USB cable from the device when charging is complete.

While charging, the device and the charger may become hot. This does not affect the device's lifespan or performance and is in the device's normal range of operation.

The charger may stop charging if the battery becomes too hot.

If the device heats up while charging the battery:

- Disconnect the charger from the device and close any running apps.
- 2. Wait for the device to cool down, and then begin charging the device again.
  - If the lower part of the device overheats, check for damage to the connected USB cable.
     Replace the damaged USB cable with a new Samsung-approved cable.

## Start Using Your Device

#### Turn Your Device On or Off

The instructions below explain how to turn your device on or off.

To turn the device on:

 Press and hold the Power key until the device turns on.

To turn the device off:

- 1. Press and hold the **Power** key.
- 2. Tap **Power off**, and confirm when prompted.

#### **Use the Setup Wizard**

The first time you turn your device on, the Setup Wizard guides you through the basics of setting up your device.

Follow the prompts to choose a default language, connect to a Wi-Fi® network, set up accounts, choose location services, learn about your device's features, and more.

#### Lock or Unlock Your Device

Use your device's screen lock features to secure your device. By default, the device locks automatically when the screen times out.

To lock the device:

Press the Power key.

The default Screen lock on your device is Swipe. To choose a secure screen lock, see <u>"Set a Secure Screen Lock" on page 129</u>.

To unlock the device:

Press the Power key or Home key, and then drag your finger across the screen.

#### Add a Google Account

Your new device uses your Google™ Account to fully utilize its features.

- 1. From a Home screen, swipe up to access **Apps**.
- Tap 
   Settings > Cloud and accounts > Accounts.
- 3. Tap + Add account > Google.

#### Add a Samsung Account

Create a Samsung account for access to Samsung content and apps on your device.

- From a Home screen, swipe up to access Apps.
- 2. Tap 🚳 Settings > Cloud and accounts > Accounts.
- 3. Tap + Add account > Samsung account.

#### Add an Email Account

View and manage all of your email accounts.

- From a Home screen, swipe up to access Apps.
- 2. Tap 
   Settings > Cloud and accounts > Accounts.
- 3. Tap (+) Add account > Email.

#### S Pen

The S Pen is a stylus that assists you in performing various functions.

For more information about the functions S Pen can perform, see <u>"S Pen Functions" on page 27</u>.

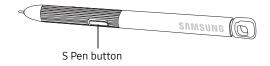

#### Remove S Pen

The S Pen stores inside the protective cover for convenient access.

► Pull the S Pen out of the slot using the notch on its end.

#### Replace the S Pen Tip

Replace the tip of the S Pen with the included kit.

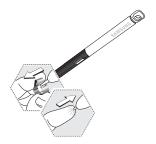

- 1. Use tweezers to pull out the S Pen tip.
- Insert the new S Pen tip and press until it clicks in place.

## Learn About Your Device

Learn some of the key features of your mobile device, including the screens and icons, as well as how to navigate the device and enter text using the keyboard.

## **Navigation**

Learn the basics for navigating through your device.

#### **Touchscreen Navigation**

Please note that a touchscreen responds best to a light touch from the pad of your finger or a capacitive stylus. Using excessive force or a metallic object on the touchscreen may damage the tempered glass surface and void the warranty.

#### Tap

Lightly tap items to select or launch them.

- Tap the keyboard to enter characters or text.
- Tap an item to select it.
- Tap an app shortcut to launch the application.

#### Double-Tap

Lightly tap items twice to select or launch them.

• Double-tap an image to zoom in or out.

#### Touch and Hold

Touch and hold items on the screen to activate them.

 Touch and hold a field to display a pop-up menu of options.

#### Swipe

Lightly drag your finger vertically or horizontally across the screen.

- Swipe the screen to unlock the device.
- Swipe the screen to scroll through the Home screens or menu options.

#### Drag

Touch and hold an item, and then move it to a new location.

- Drag an app shortcut to add it to a Home screen.
- Drag a widget to place it in a new location on a Home screen.

#### Pinch and Spread

Pinch the screen using your thumb and forefinger or spread by moving your fingers apart.

- Pinch the screen to zoom out while viewing a picture or a web page.
- Spread your fingers on the screen to zoom in while viewing a picture or a web page.

#### **Common Options**

Many of the following common options are usually available on various screens:

- More options: Tap to view more menu options for a screen. This often allows you to select items to delete or share.
- Til Delete: Tap to select items to delete.
- **Share**: Tap to select items to share, and then choose a sharing method.
- CEdit: Tap to customize the screen.
- On/Off: Tap to turn the option on ( ) or off ( ).
- **Menu**: Tap to view available options for the field.

#### **Home Screen**

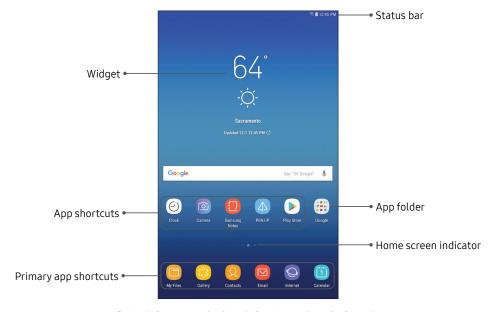

 $\label{eq:decomposition} \mbox{Devices and software are constantly evolving} - \mbox{the illustrations you see here are for reference only.}$ 

#### Status Bar

The Status bar at the top of a Home screen provides device information on the right side and notification alerts on the left.

#### Status Icons

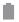

Battery full

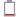

Battery low

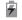

Battery charging

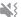

Vibrate mode

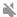

Mute mode

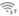

Wi-Fi active

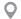

**GPS** active

#### **Notification Icons**

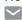

New email

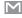

New Gmail™

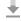

File download in progress

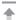

File upload in progress

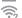

Wi-Fi available

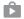

App updates available

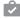

App updates complete

# Customize Your Home Screen

#### Screens

Your device comes with multiple Home screens to hold app shortcuts and widgets. You can add, remove, change the order of screens, as well as choose a different main Home screen.

- 1. From a Home screen, pinch the screen.
- 2. Use these options to manage screens:
  - To align shortcuts into a line at the top of a screen, tap Align top.
  - To align shortcuts into a line at the bottom of a screen, tap .... Align bottom.
  - To remove a Home screen, tap **III Remove**.
  - To set a screen as the main Home screen, tap
     Main. This screen is displayed when you
     press the Home key.

- To change the order of screens, touch and hold a screen, and then drag it to a new position.
- To add a screen, swipe to the end of the screens, and then tap — Add.
- To find the Bixby home screen, swipe to the left of the screens. To activate this feature, tap On/Off at the top of the screen.

#### App Shortcuts

You can use app shortcuts to launch an app from any Home screen.

To add a shortcut:

- 1. From a Home screen, swipe up to access **Apps**.
- 2. Touch and hold an app shortcut to open the options menu.
- 3. Tap Add shortcut to Home.

To remove a shortcut:

Touch and hold an app shortcut to open the options menu.

2. Tap **Remove shortcut**.

 Removing a shortcut does not delete the app, it just removes the shortcut from a Home screen.

To move a shortcut from one Home screen to another:

- 1. Touch and hold an app shortcut to release it.
- Drag the app shortcut to a new Home screen, and then release it.

#### **Use Folders**

You can organize App shortcuts in folders on an Apps list screen and Home screen.

For more information, see <u>"Create and Use Folders" on page 43</u>.

#### Wallpapers

Change the look of the Home and Lock screens with wallpaper. You can display a favorite picture or choose from preloaded wallpapers.

- 1. From a Home screen, pinch the screen.
- 2. Tap Wallpapers to customize.
- Tap From Gallery to see additional wallpaper images.
- 4. Tap an image to choose it, and then select which screen you want to use it for.
- 5. Tap **Set as wallpaper**.

#### Widgets

Widgets are simple application extensions that run on a Home screen.

To add a widget to a Home screen:

- 1. From a Home screen, pinch the screen.
- 2. Tap Widgets.
- Touch and hold a widget, drag it to a Home screen, and release it.

To remove a widget from a Home screen:

- From a Home screen, touch and hold a widget to open the options menu.
- 2. Tap Til Remove.

#### **Home Screen Settings**

Customize your Home screens and Apps screens.

- 1. From a Home screen, pinch the screen.
- 2. Tap **Home screen settings** to customize:
  - Home screen layout: Set your device to have a Home and Apps screen, or only a Home screen where all apps are located.
  - Apps button: Add an apps button to the Home screen for easy access to the Apps screen.
  - Quick-open notification panel: Enable this feature to open the Notification panel from a Home screen by swiping down.
  - **Hide apps**: Select apps to hide.
  - About Home screen: View version information.

### **Notification Panel**

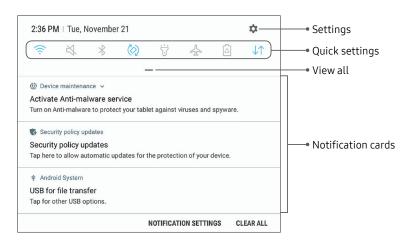

 $\label{eq:decomposition} \mbox{Devices and software are constantly evolving} - \mbox{the illustrations you see here are for reference only.}$ 

#### View the Notification Panel

You can access the Notification panel from any screen.

- 1. Drag the Status bar down to display the Notification panel.
  - To open an item, tap it.
  - To clear a single notification, drag the notification left or right.
  - To clear all notifications, tap Clear all.
- Drag upward from the bottom of the screen or tap
   Back to close the Notification panel.

#### **Quick Settings**

The Notification panel provides quick access to device functions, allowing you to quickly turn them on or off.

- Drag the Status bar down to display the Notification panel.
- Drag == View all downward.
  - Tap a setting to turn it on or off.
  - Tap More options to reorder Quick settings or to change the button layout.
- 3. Drag = View all upward to close Quick settings.

### **S Pen Functions**

The S Pen provides a variety of helpful functions.

#### Air View

Hover the S Pen over the screen to preview content or view information about an item on the screen. The following Air view features are available:

- Preview an email message before opening it.
- Preview the contents of a photo album or enlarge a picture.
- Preview a video and navigate to a specific scene by hovering over the timeline.
- View the name or description of an icon or a button.

**Note**: The preview function is only available when the S Pen's on-screen pointer is a solid color.

#### **Direct Pen Input**

When entering text, you can open a Handwriting window that allows you to write with the S Pen.

To use the Handwriting window:

- Hover the S Pen over a text field until
   Handwriting is displayed.
- Tap Handwriting. The Handwriting window is displayed.
- Use the space provided in the window to write an entry by hand using the S Pen. While writing, your entries are converted into text.
  - To edit the converted text, use the Space, Delete, and Enter icons.
  - To change the position of the cursor, drag the pointer below the cursor to the desired position for editing.

#### **Configure S Pen Settings**

To configure S Pen settings:

- 1. From a Home screen, swipe up to access **Apps**.
- Tap Settings > Advanced features > S Pen to configure the following settings:

#### General

- Air view: Turn Air view on or off. Select options for Air view and customize.
- **Direct pen input**: Turn the Direct pen input feature on or off
- Pointer: Turn the pointer on or off. The pointer appears on the screen when the tip of the S Pen is near the screen, showing available actions.
- Screen off memo: Create Screen off memos by detaching the S Pen while the screen is turned off and then writing on the screen. Screen off memos are saved in S Note.

#### Air Command

- **Shortcuts**: Configure the Air command menu with S Pen features, apps, and functions.
- **Floating icon**: Show an Air command icon that you can move around the screen.

#### Feedback

 Sound: Set your device to make sounds when the S Pen is attached and detached, and when writing on the screen.

#### Other

- Learn about S Pen features: View a tutorial for the Glance feature.
- About S Pen: View version information for the S Pen features.

#### Air Command

To launch the Air command menu:

Tap Air command.

- or -

Hold the S Pen near the screen so that the pointer appears, and then press the **S Pen** button once.

- 2. Tap an option:
  - Degree Create note: Launch a new note in the Samsung Notes app.
  - [i] View all notes: Launch the Samsung Notes
     app and view a listing of the note you have
     created.
  - **(ii) Smart select**: Draw around an area of the screen to collect it in the Gallery app.
  - Screen write: Capture screenshots and write or draw on them.

- PEN.UP: Launch the PEN.UP app to share and view S Pen creations. For more information, see "PEN.UP" on page 88.
- **Add shortcuts**: Add more apps or functions to the Air command menu.
- Settings: Customize Air command by configuring apps and functions, and by changing how the Air command menu appears.

#### **Create Note**

Launch a new note directly in the Samsung Notes app. For more information, see <u>"Samsung Notes" on page 84</u>.

#### **Smart Select**

Capture content on any screen to add it to the Gallery or share it through Contacts.

- Tap Air command > (ii) Smart select.
- Tap a shape at the top of the screen, and then drag a box with the S Pen to select content. The following options appear:
  - Auto select: Allow Smart select to automatically select content to extract.
  - Extracted text: Identify and extract text from the selected content.
  - Pin to screen: Place a shortcut to the collected content on a Home screen.
  - Draw: Draw on the captured content.
  - Share: Choose a sharing method to share your content.
- 3. Tap **Save**. The content is saved to the Gallery app.

#### Screen Write

Capture screenshots and write or draw on them.

- I. Tap 🕢 Air command > 🙆 Screen write.
- The current screen is captured, and a pen tool appears. The following editing tools are provided:
  - Pen: Draw on the screenshot. Press the Pen icon a second time to change the pen tip, size, and color, and to save presets.
  - Eraser: Erase the writing or drawings on the screenshot. Tap the Eraser icon a second time for additional options, including Erase all.
  - Undo: Reverse the last action.
  - Redo: Repeat the last action that was undone.
  - **Crop**: Crop the captured content.
  - Share: Choose a sharing method to share your content.
- 3. Tap **Save**. The content is saved to the Gallery app.

#### Add Shortcuts

You can customize the Air command menu by adding shortcuts to apps and functions.

#### To use Add shortcuts:

- Tap Air command > Add shortcuts.
- 2. Tap the apps or functions you would like to add to the Air command menu.
  - To remove an app shortcut, tap **Remove**.
- 3. Tap **Back** to save your selection.

# Face Recognition

Use face recognition as an alternative to entering passwords in certain apps. You can set the device to use Face Recognition to unlock the screen by recognizing your face.

# Register a Face

To use your face to unlock your device, you must set a pattern, PIN, or password.

- 1. From a Home screen, swipe up to access **Apps**.
- Tap Settings > Lock screen and security > Face recognition.
- 3. Follow the prompts to register your face.

# **Face Recognition**

Customize how face recognition works.

- 1. From a Home screen, swipe up to access **Apps**.
- Tap Settings > Lock screen and security > Face recognition for the following options:
  - Remove face data: Delete existing faces.
  - Samsung Pass: Access your online accounts using face recognition.
  - Face unlock: Tap On/Off to enable or disable face recognition security.
  - Face unlock when screen turns on: Unlock your device with face recognition as soon as the screen turns on.
  - Faster recognition: Turn on for faster face recognition. Turn off to increase security and make it harder to unlock using an image or video of your likeness.

# Fingerprint Scanner

Use fingerprint recognition as an alternative to entering passwords in certain apps. You can also use your fingerprint to verify your identity when logging in to your Samsung account.

# Register a Fingerprint

To use your fingerprint to unlock your device, you must set a pattern, PIN, or password. You can register up to three fingerprints.

- 1. From a Home screen, swipe up to access **Apps**.
- Tap Settings > Lock screen and security > Fingerprint scanner.
- 3. Follow the prompts to register your fingerprint.

# **Fingerprint Management**

Add, delete, and rename fingerprints.

- 1. From a Home screen, swipe up to access **Apps**.
- Tap Settings > Lock screen and security > Fingerprint scanner for the following options:
  - To rename a fingerprint, tap the fingerprint, enter a new name, and then tap Rename.
  - To add a fingerprint, tap + Add fingerprint and follow the prompts to register a fingerprint.
  - To delete a fingerprint, touch and hold the fingerprint, and then tap Remove. Confirm when prompted.

# **Fingerprint Verification**

Use fingerprint recognition to verify your identity in supported apps and actions.

- 1. From a Home screen, swipe up to access **Apps**.
- Tap Settings > Lock screen and security > Fingerprint scanner for the following options:
  - **Samsung Pass**: Access your online accounts using your fingerprint.
  - Fingerprint unlock: Tap On/Off to enable or disable fingerprint security.

# **Multi Window**

Multitask by using two applications at the same time. Apps that support Multi window™ can be displayed together on a split screen. You can switch between the apps and adjust the sizes of their windows.

- From any screen, touch and hold Recent apps.
- Tap Multi window in the title bar to launch an application in split screen view.
  - Recently opened apps are displayed in the lower window. Apps that support Multi window have the Multi window icon in their title bar.
  - If there are no recently opened apps that support Multi window, or if you want to launch a different app, tap App list.
- Tap an app in the lower window to add it to the split screen view.

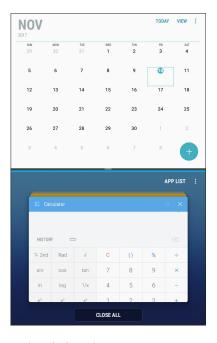

#### Window Controls

The Window controls modify the way apps windows are displayed in split screen view.

- ► Tap the middle of the window border to display the following options:
  - Switch windows: Swap the two windows.
  - Open in pop-up view: Open the selected app in a pop-up window.
  - Close app: Close the selected app.

# Multi Window Settings

Additional features are available for Multi window.

- 1. From a Home screen, swipe up to access **Apps**.
- Tap Settings > Advanced features >
   Multi window, and then tap On/Off to enable
   each of the following options:

  - Pop-up view action: Swipe down diagonally from either the right or left top corner of the screen to put the app into pop-up view.

# **Enter Text**

Text can be entered using either an on-screen keyboard or your voice.

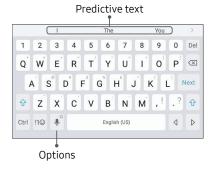

- ▶ Tap a text field to display the Samsung keyboard.
  - Tap Symbol to insert symbols.
  - Touch and hold Control for quick access to cut (x), copy (c), paste (v), undo (z), redo (y), and select all (a).

# **Option Keys**

Use these special keys when entering text.

- From the Samsung keyboard, touch and hold the Options key for the following:
  - Voice input: Enter text using Google Voice™ typing.
  - Handwriting: Use your handwriting to enter text.
  - Eipboard: Access the clipboard.
  - © **Emoticon**: Insert an emoticon.
  - **EXECUTE:** Change the layout of the keyboard.
  - Keyboard settings: Access keyboard settings.

**Note**: The Options key displays the last option used.

#### Configure the Samsung Keyboard

Set customized options for the Samsung keyboard.

- 1. From the Samsung keyboard, touch and hold **Options**.
- 2. Tap **Keyboard settings** for options:
  - Languages and types: Set the keyboard type and choose which languages are available on the keyboard.
    - To switch between languages, slide the Space bar sideways.
  - Smart typing: Use predictive text and auto-correction features to prevent common typing mistakes. Type by swiping between letters.

- Customization: Use alternative characters, text shortcuts, change the keyboard size, or use a high contrast keyboard.
- Other settings: Reset keyboard settings, clear personalized data, and view information about the Samsung keyboard.

# **Use Google Voice Typing**

Instead of typing, enter text by speaking.

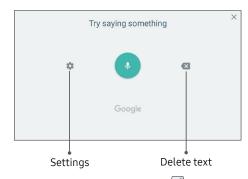

- 1. From the Samsung keyboard, tap 🕑 **Voice input**.
- 2. Tap the screen and speak your text.

#### **Configure Google Voice Typing**

Set customized options for Google Voice typing.

- 1. From a Home screen, swipe up to access **Apps**.
- Tap Settings > General management >
   Language and input > On-screen keyboard >
   Google voice typing.
  - Languages: Select languages for Google voice typing.
  - "Ok Google" detection: Launch a Google search whenever you say "OK Google".
  - Hands-free: Allow requests with the device locked.
  - **Speech output**: Select options for spoken feedback.
  - Offline speech recognition: Download and install speech recognition engines, allowing you to use voice input while not connected to the network.

- Block offensive words: Hide search results that contain offensive words.
- Bluetooth headset: Use audio input from a Bluetooth® headset (not included) if one is connected.

# **Apps**

Learn how to change the way apps are displayed, organize apps into folders, and install, uninstall, or disable apps.

# **Use Apps**

The Apps list displays all preloaded and downloaded apps. You can uninstall, disable, or hide apps from view.

# **Access Apps**

Access and launch all applications from the Apps list.

- 1. From a Home screen, swipe up to access **Apps**.
- 2. Tap an app's shortcut to launch it.
  - To return to the main Home screen, press the Home key.

# Add an Apps Shortcut

In addition to swiping to access apps, you can add an Apps button to the Home screen.

- 1. From a Home screen, swipe up to access **Apps**.
- 2. Tap More options > Settings > Apps button.
- 3. Tap Show Apps button > Apply.

# **Galaxy Essentials**

View and download Samsung apps that are optimized for use with Galaxy devices.

- 1. From a Home screen, swipe up to access **Apps**.
- Tap More options > Galaxy Essentials.

# **Uninstall or Disable Apps**

Uninstall or disable apps you download and install.

- 1. From a Home screen, swipe up to access **Apps**.
- 2. Touch and hold an app to open the options menu.
  - To uninstall an app, tap **Uninstall**.
  - To disable an app, tap **Disable**.

**Note**: Some preloaded apps can only be disabled, not uninstalled. Apps that are disabled are turned off and hidden from view.

## **Sort Apps**

App shortcuts can be listed alphabetically or in your own custom order.

- 1. From a Home screen, swipe up to access **Apps**.
- 2. Tap More options > Sort.
  - Alphabetical order: Sort apps alphabetically.
  - **Custom order**: Arrange apps manually.
    - To remove empty spaces between apps, tap
       More options > Clean up pages.

#### Create and Use Folders

Create a folder to organize App shortcuts on an Apps list screen.

- 1. From a Home screen, swipe up to access **Apps**.
- 2. Touch and hold an app shortcut, and then drag it on top of another app shortcut until it is highlighted.
- 3. Release the app shortcut to create the folder.
  - Enter folder name: Name the folder.
  - **Palette**: Change the folder color.
  - Add apps: Place more apps in the folder.
     Tap apps to select them, and then tap Add.
- 4. Tap **Back** to close the folder.

#### Copy a Folder to a Home Screen

Create a folder and copy it to a Home screen.

- 1. From a Home screen, swipe up to access **Apps**.
- 2. Touch and hold a folder, and then drag it to the top or bottom of the screen.
- 3. Drag the folder to the desired location on the Home screen, and then release it.

#### Delete a Folder

When you delete a folder, the app shortcuts are returned to the Apps list screen.

- 1. From a Home screen, swipe up to access **Apps**.
- 2. Touch and hold a folder to delete.
- 3. Tap **Delete folder**, and confirm when prompted.

# **Apps Settings**

Manage your downloaded and preloaded apps.

- 1. From a Home screen, swipe up to access **Apps**.
- 2. Tap 🚳 Settings > Apps.
- Tap Menu to set which apps to view, and then choose All apps, Enabled, or Disabled.
- 4. Tap More options for the following options:
  - Sort by size/name: Sort the apps by size or name.
  - Default apps: Choose or change apps that are used by default for certain features, like email or browsing the Internet.
  - App permissions: Control which apps have permissions to use certain features of your device.

- Show/Hide system apps: Show or hide system (background) apps.
- Special access: Select which apps can have special access permissions to features on your device.
- Reset app preferences: Reset options that have been changed. Existing app data is not deleted.
- 5. Tap an app to view and update information about the app. The following options may be displayed:
  - Uninstall/Disable: Uninstall or disable the app.
     Preloaded apps can only be disabled.
  - Force stop: Stop an app that is not working correctly.
  - Mobile data: View the app's data usage.
  - Battery: View battery usage since the last full charge.

- **Storage**: Manage the app's storage usage.
- **Memory**: View memory usage.
- **Notifications**: Configure notifications from the app.
- **Permissions**: View permissions granted to the app for access to your device's information.
- **Set as default**: Set the app as a default for a certain category of apps.

# Calculator

The Calculator provides basic and advanced arithmetic functions.

- From a Home screen, swipe up to access Apps.
- Tap Calculator, and enter the first number using the numeric keys.
- Tap the appropriate arithmetic function key, and enter the next number.
- 4. Tap = **Equals** to view the result.
- 5. Tap Clear to clear the results.

# **View Calculator History**

View and clear your Calculator history.

- 1. From a Home screen, swipe up to access **Apps**.
- 2. Tap **Calculator**.
  - To view all Calculator history, swipe up or down on the history area of the screen.
  - To clear the Calculator history, tap **Clear history**.

#### **Convert Units of Measurement**

You can quickly convert units of measurement using the unit converter.

- 1. From a Home screen, swipe up to access **Apps**.
- 2. Tap **Calculator** > " Unit converter.
- Select a category and use the drop-down menus to choose units of measurement.
- 4. Enter the numeric value to view the conversion.

# Calendar

Manage your events and tasks.

#### **Add Calendars**

Add existing calendars to the Calendar app.

- 1. From a Home screen, swipe up to access **Apps**.
- 2. Tap (iii) Calendar > More options.
- 3. Tap Manage calendars > + Add account, and select an account type.
- Enter your account information and follow the prompts.

#### Calendar View

There are several ways to view the calendar.

- 1. From a Home screen, swipe up to access **Apps**.
- 2. Tap 🔯 Calendar > View, and then tap an option:
  - Year: Display all twelve months of this year.
     Swipe across the screen to display another year.
  - Month: Display the current month. Swipe across the screen to display another month. Events and tasks are also displayed.
  - **Week**: Display the current week. Swipe across the screen to display another week.
  - Day: Display today's schedule by hour. Swipe across the screen to display another day.
  - Tasks: Display all tasks.
- 3. Tap **Today** to return to the current date.

#### Create an Event

Use your Calendar to create events.

- From a Home screen, swipe up to access Apps.
- 2. Tap 🔯 Calendar > 🕕 Add to add an event.
- 3. Enter details for the event, and then tap **Save**.

#### **Share an Event**

Share events from your Calendar.

- 1. From a Home screen, swipe up to access **Apps**.
- Tap (a) Calendar, tap an event, and tap again to edit it.
- Tap Share, choose a sharing method, and follow the prompts.

#### **Delete an Event**

Delete events from your Calendar.

- 1. From a Home screen, swipe up to access **Apps**.
- Tap (a) Calendar, tap an event, and tap again to edit it.
- 3. Tap **Delete**, and confirm when prompted.

#### Create a Task

Use your Calendar to create tasks. Tasks are items you add to the calendar to be accomplished on a certain day. A task is displayed as a checklist item and is removed once you mark the task as complete.

- 1. From a Home screen, swipe up to access **Apps**.
- 2. Tap (iii) Calendar > View > Tasks.
- 3. Tap + Add to add a task.
- 4. Enter details for the task, and then tap **Save**.

#### Delete a Task

Delete tasks from your Calendar.

- 1. From a Home screen, swipe up to access **Apps**.
- Tap (a) Calendar, and tap a day on the calendar to view the tasks for the day, or tap View > Tasks.
- Tap the Checkbox by the task to mark it as complete and remove it from the calendar.
  - To delete a task, tap the task to open it, tap **Delete**, and confirm when prompted.

# **Calendar Settings**

Use Calendar settings to customize your calendar.

- 1. From a Home screen, swipe up to access **Apps**.
- Tap (2) Calendar > More options > Settings.
- 3. Tap an option and follow the prompts.

# Camera and Video

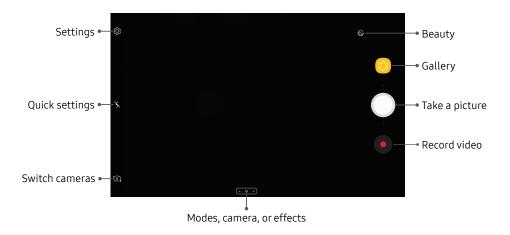

 $\label{eq:decomposition} \mbox{Devices and software are constantly evolving} - \mbox{the illustrations you see here are for reference only.}$ 

#### Take Pictures

Take pictures with your device's front or rear camera.

- From a Home screen, swipe up to access Apps.
- 2. Tap 🔯 Camera.
- 3. Use the display screen as a viewfinder by aiming the camera at the subject. While composing your picture, use the available options or these gestures:
  - To focus the shot, tap the screen.
  - To add an effects filter, swipe to the left and tap a filter to apply it to the screen.
  - To add a shooting mode, swipe to the right and select a mode.
  - To quickly switch between the front and rear cameras, swipe the screen up or down.
  - To add a camera setting, tap a Quick settings icon or Settings.
- 4. Tap Take a picture.

#### Record Videos

Record high-quality videos using your device.

- 1. From a Home screen, swipe up to access **Apps**.
- 2. Tap (a) Camera and aim the camera at your subject.
- 3. Tap Record to begin recording a video.
  - To temporarily stop recording, tap **(II) Pause**. To continue recording, tap **(II) Resume**.
- 4. Tap **Stop** when you are finished recording.

# **Configure Shooting Mode**

Allow the camera to determine the ideal mode for your picture or choose from several shooting modes.

- 1. From a Home screen, swipe up to access **Apps**.
- Tap a Camera, and swipe to the right to display the Mode options. Each section indicates which camera (front or rear) the modes are available for, and which options are common to both.

#### Rear camera

- Auto: Allow the camera to determine the ideal mode for the picture.
- Pro: Manually adjust the ISO sensitivity, exposure value, white balance, and color tone while taking pictures.
- Panorama: Create a linear image by taking pictures in either a horizontal or vertical direction.
- Continuous shot: Touch and hold the Camera button to take pictures continuously.
- HDR (rich tone): Enables the light sensitivity and color depth features of the device to produce a brighter and richer picture.
- Night: Adjust settings for images taken in darker conditions.
- Tag shot: Add location information to the picture.
- Sports: Take fast action photos.

 Animated GIF: Take series of photos and combine them into an animated GIF.

#### Front camera

- **Selfie**: Take selfie shots and apply various effects, such as an airbrushed effect.
- **Wide selfie**: Take wide-angle selfie shots to fit more people into your pictures.

#### **Both cameras**

- More options: See more options for the camera modes.
- Sound & shot: Enrich pictures by adding background sounds for a few seconds.

## Camera Settings

Use the icons on the main camera screen and the settings menu to configure your camera's settings.

- 1. From a Home screen, swipe up to access **Apps**.
- 2. Tap ( Camera > ( Settings.

#### Rear camera

- Picture size: Select a resolution. Selecting a higher resolution for higher quality requires more memory.
- Video size: Select a resolution. Selecting a higher resolution for higher quality requires more memory.
- **Timer**: Take time-delayed pictures or videos.

#### Front camera

- Picture size: Select a resolution. Selecting a higher resolution for higher quality requires more memory.
- Video size: Select a resolution. Selecting a higher resolution for higher quality requires more memory.
- Save pictures as previewed: Save self-portraits or self-recordings as viewed on the camera screen, not as flipped images.
- Shooting methods:
  - Tap screen: Tap the screen to take selfies.
  - Show palm: Hold the palm of your hand toward the camera to have your picture taken in a few seconds.
- **Timer**: Take time-delayed pictures or videos.

#### Common

- Full screen view (16:9): Preview pictures and videos using the full screen.
- Grid lines: Display viewfinder grid lines to help composition when selecting subjects.
- Location tags: Attach a GPS location tag to the picture.
- Review pictures: Set to show pictures after taking them.
- Storage location: Select the memory location for storage.
  - A memory card (not included) must be installed to view Storage location. For more information, see "Install a Memory Card" on page 9.
- Floating camera button: Add an extra Camera button that you can move anywhere on the screen in Auto and Selfie modes.

- Volume key function: Use the Volume key to take pictures, record video, zoom, or control system volume.
- **Reset settings**: Reset the camera settings.

# Clock

The Clock app offers features for keeping track of time and setting alarms.

- 1. From a Home screen, swipe up to access **Apps**.
- 2. Tap ② Clock, and tap a tab to use a feature.

#### **Alarm**

Use the Alarm tab to set one-time or recurring alarms, and choose options for how to be notified.

- 1. From a Home screen, swipe up to access **Apps**.
- 2. Tap OClock > Add alarm.
- 3. Tap the following items to configure an alarm:
  - Date: Choose the day for this alarm.
  - Time: Set a time for the alarm.

- **Repeat**: Choose when to repeat the alarm.
- Alarm name: Enter a name for the alarm.
- Snooze: Allow snoozing. Set interval and repeat values for the alarm while snoozing.
- Alarm tone and volume: Choose a sound to play for the alarm, and drag the slider to set the volume of the alarm.
- Vibration: Select a vibration pattern to activate when the alarm goes off.
- Read time aloud: Read the time aloud when the alarm rings.
- 4. Tap **Save** to save the alarm.

#### Turn Off Alarm

At the set alarm time, the device sounds the alarm and/or vibrates.

- To stop an alarm, tap **Dismiss**, or swipe the notification to the left or right.
- To postpone the alarm, tap **Snooze**.

#### Delete an Alarm

Delete an alarm that you created.

- 1. From a Home screen, swipe up to access **Apps**.
- Tap Oclock, and find the alarm in the alarm list (under Alarm), and then touch and hold it to select it.
- 3. Tap Delete.

#### World Clock

The World clock lets you keep track of the current time in multiple cities around the world.

To list a city on the World clock screen:

- 1. From a Home screen, swipe up to access **Apps**.
- 2. Tap 🕗 Clock > World clock > 🕕 Add city.
- 3. Tap a city, or tap **Search** for more cities.
- 4. Tap **Add** to add the city to your World clock.
  - To remove a city, touch and hold it, and tap **Delete**.

# Stopwatch

Time events down to a hundredth of a second.

- 1. From a Home screen, swipe up to access **Apps**.
- 2. Tap OClock > Stopwatch.
- 3. Tap **Start** to begin timing.
  - To keep track of lap times, tap **Lap**.
- 4. Tap **Stop** to end timing.
  - To continue timing after stopping the clock, tap Resume.
  - To reset the Stopwatch to zero, tap **Reset**.

#### Timer

The Timer provides a countdown timer for up to 99 hours, 59 minutes, and 59 seconds.

- 1. From a Home screen, swipe up to access **Apps**.
- 2. Tap ② Clock > Timer.
- 3. Use the keypad and tap **Hours**, **Minutes**, and **Seconds** to set the length of the Timer.
- 4. Tap Start to begin the Timer.
  - To temporarily stop the Timer, tap **Pause**. To continue timing after pausing, tap **Resume**.
  - To stop and reset the Timer, tap **Cancel**.

# Contacts

Store and manage your contacts. You can synchronize with personal accounts added to your device. For more information, see "Add an Account" on page 138.

#### Add a Contact

Use the following procedure to add a new contact.

- 1. From a Home screen, swipe up to access Apps.
- 2. Tap Ocontacts > Create contact, and then tap contact fields to enter information.
  - Choose a storage location for the contact. You can store the contact on the device or sync it with an account.
  - Tap (a) Contact photo to assign a picture or an animated GIF to the new contact.

- Enter a name and other contact information.
  - Tap + Add field to enter additional entries.
  - Tap Remove field to remove an entry.
  - Tap View more for additional fields.
  - Tap the label to the right of an entry to choose a label for the field (for example, Home or Work).
- 3. Tap Save.

#### Edit a Contact

When editing a contact, you can tap a field and change or delete the information, or you can add more fields to the contact's list of information.

- 1. From a Home screen, swipe up to access **Apps**.
- 2. Tap **Occupant Contacts**, tap a contact to select it, and then tap **Edit**.
- Tap any of the fields to add, change, or delete information.
- 4. Tap Save.

#### Share a Contact

Share a contact by using various sharing methods.

- 1. From a Home screen, swipe up to access **Apps**.
- Tap October Contacts, tap a contact to select it, and then tap Share.
- 3. Tap either vCard file (VCF) or Text.
- 4. Choose a sharing method and follow the prompts.

### **Import Contacts**

Your device can import contacts from an installed memory card (not included).

- 1. From a Home screen, swipe up to access **Apps**.
- Tap ( Contacts > More options > Manage contacts.
- 3. Tap Import/Export contacts.
- 4. Tap **Import** and follow the prompts.

# **Export Contacts**

Manually back up contacts to an installed memory card (not included).

- 1. From a Home screen, swipe up to access **Apps**.
- Tap ( Contacts > More options > Manage contacts.
- 3. Tap Import/Export contacts.
- 4. Tap **Export** and follow the prompts.

#### Link Contacts

Consolidate contact information from multiple sources into one contact by linking entries into a single contact.

- 1. From a Home screen, swipe up to access **Apps**.
- 2. Tap O Contacts, and then tap a contact to select it.
- 3. Tap More options > Link contacts.
- 4. Tap contacts to choose them.
- 5. Tap Link.

#### Unlink Contacts

Unlink contact information that has been linked and restore it to multiple sources.

- 1. From a Home screen, swipe up to access **Apps**.
- Tap Occupant Contacts, and then tap a contact to select it.
- 3. Tap More options > Manage linked contacts.
- Tap Disconnect beside contacts to unlink them from the main contact.

#### **Delete Contacts**

Delete a single contact or multiple contacts.

- 1. From a Home screen, swipe up to access **Apps**.
- 2. Tap Ocontacts, and then touch and hold a contact to select it.
  - You can also tap other contacts or tap the All checkbox at the top of the screen to select all contacts
- 3. Tap Delete, and then confirm when prompted.

#### **Favorites**

When you mark contacts as favorites, they are easily accessible from other apps.

- 1. From a Home screen, swipe up to access **Apps**.
- Tap O Contacts, and then tap a contact to select it.
- Tap Add to Favorites to mark contacts as Favorites and the star brightens .
  - To remove contacts from Favorites, tap Remove from Favorites and the star dims ...

# Groups

Use groups to organize your contacts.

## Create a Group

Create your own contact groups.

- 1. From a Home screen, swipe up to access **Apps**.
- 2. Tap O Contacts > More options > Groups.
- 3. Tap **Create**, and then tap fields to enter information about the group:
  - Group name: Enter a name for the new group.
  - Add member: Select contacts to add to the new group, and then tap Done.
- 4. Tap Save.

#### Add or Remove Group Contacts

Add more contacts to a group, or remove contacts.

- 1. From a Home screen, swipe up to access **Apps**.
- Tap Occupant Contacts More options Groups, and then tap a group.
- 3. Tap **Edit**.
  - To add a contact, tap Add member, and then tap the contacts you want to add. When finished, tap Done.
  - To remove a contact, tap Remove next to a contact.
- 4. Tap Save.

#### Send an Email to a Group

Send an email to members of a group.

- 1. From a Home screen, swipe up to access **Apps**.
- 2. Tap (2 Contacts > More options > Groups, and then tap a group.
- 3. Tap More options > Send email.
- Tap contacts to select them, or tap the All checkbox at the top of the screen to select all, and then tap Done.
  - Only group members that have an email address in their records are displayed.
- 5. Choose an email account and follow the prompts.

#### Delete a Group

Delete a group you created.

- 1. From a Home screen, swipe up to access **Apps**.
- 2. Tap (2) Contacts > More options > Groups, and then tap a group.
- 3. Tap More options > Delete.
- Tap Group only to only delete the group or tap Group and members to delete the group and the contacts in the group.

# **Contacts Settings**

These settings allow you to modify settings associated with using the Contacts app.

- 1. From a Home screen, swipe up to access **Apps**.
- 2. Tap Ochtacts > More options > Settings.
- 3. Tap an option and follow the prompts.

#### **Direct Share**

Share content directly with your contacts from within any app. Once enabled, your frequent contacts are displayed in the Share window.

- 1. From a Home screen, swipe up to access Apps.
- Tap Settings > Advanced features > Direct share, and tap On/Off to enable.

### **Email**

View and manage all your email accounts in one app.

To add an email account, see <u>"Add an Email Account" on page 15</u>.

### Create and Send an Email

This section describes how to create and send an email using the Email app.

- 1. From a Home screen, swipe up to access **Apps**.
- Tap the To field to manually add an email address or tap Add from Contacts to select a recipient from Contacts or Groups.
  - If manually entering recipients, enter additional recipients by separating each entry with a semicolon (;). More recipients can be added at any time before the message is sent.

- If adding a recipient from your Contacts, tap the contact to place a checkmark, and then tap **Done**. The contact is displayed in the recipients field.
- Tap Show additional fields to add Cc and Bcc fields.
- 4. Tap the **Subject** and **Message** fields to enter text.
  - Tap **Attach** to add an attachment to your email.
  - Tap More options for additional email options.
- 5. Review your message and tap **Send**.

### Manage the Inbox

There are several tools available from the Inbox screen.

- From a Home screen, swipe up to access Apps.
- 2. Tap **Samsung** folder > **Email**.
  - Tap a message to read and reply or forward it.
  - Tap Search to search for key words in your email inbox.
  - Tap **Edit** for additional message options.
  - Tap **Sort by** to customize how messages display.

### View Multiple Email Accounts

View email you receive for multiple accounts, or you can view email accounts individually.

- 1. From a Home screen, swipe up to access **Apps**.
- 2. Tap **Samsung** folder > **Email**.
- Tap Mailbox at the top left of the screen to choose a different view:
  - [Account name]: View email for only one email account.
  - All accounts: View all email in a combined inbox.

### Remove an Email Account

To remove an email account:

- 1. From a Home screen, swipe up to access **Apps**.
- 2. Tap **Samsung** folder > **Imail Email**.
- 3. Tap  $\equiv$  Mailbox >  $\bigcirc$  Settings.
- 4. Tap the account you want to remove.
- 5. Tap **Remove**, and confirm when prompted.

### **Email Settings**

These settings allow you to modify settings associated with using the Email app.

- 1. From a Home screen, swipe up to access **Apps**.
- 2. Tap **Samsung** folder > **Email**.
- - Under General, tap an option, and then follow the prompts.
  - Tap an account to configure specific settings for only that account.

### **Galaxy Apps**

Find and download premium apps that are exclusive to Galaxy devices. A Samsung account is required to download from Galaxy Apps.

- 1. From a Home screen, swipe up to access **Apps**.
- 2. Tap **Samsung** folder > (11) **Galaxy Apps**.

### Gallery

View, edit, and manage pictures and videos. The following categories allow you to organize your content:

- **Pictures**: View pictures and videos in the order they were saved. Content is organized by date.
- Albums: Create custom albums to organize your pictures and videos.
- Stories: Create custom collections of related pictures and videos and share them with your contacts.

### **View Pictures**

Pictures stored on your device are viewable in the Gallery app.

- 1. From a Home screen, swipe up to access **Apps**.
- 2. Tap ( Gallery > Pictures.

- 3. Tap a picture to view it. Swipe left or right to view other pictures or videos.
  - To mark the picture as a favorite, tap
     Favorite. The picture is added to Favorites under the Albums tab.
  - To access the following features, tap
     More options:
    - Details: View information about a picture.
    - Set as wallpaper: Set the picture as wallpaper.
    - Print: Send the picture to a connected printer.
    - Open in Photo Editor Pro: Edit the picture in Photo Editor Pro.

### **Edit Pictures**

Edit pictures stored on your device.

- From a Home screen, swipe up to access Apps.
- 2. Tap 😢 Gallery > Pictures.
- 3. Tap a picture to view it, and use the following tools to edit the picture:
  - Transform: Straighten, crop, flip, rotate, or change other form properties.
  - S Effects: Add color effects.
  - Stickers: Add illustrated stickers to the picture.
  - Traw: Make drawings on the picture.
  - Tap More options > Open in Photo Editor Pro for more editing tools.
- Tap Save, and confirm when prompted.

### **Play Videos**

Play videos stored on your device.

- From a Home screen, swipe up to access Apps.
- 2. Tap 😢 Gallery > Pictures.
- Tap a video to view it. Swipe left or right to view other pictures or videos.
  - To mark the video as a favorite, tap Favorite.
    The video is added to Favorites under the
    Albums tab.
  - To view and edit information about the picture, including the date created, location, and properties, tap (i) Details.
- 4. Tap Play video.

### **Share Pictures and Videos**

Share pictures and videos from your Gallery app.

- From a Home screen, swipe up to access Apps.
- 2. Tap (3) Gallery > Pictures.
- 3. Tap More options > Share, and then tap pictures and videos to select them.
- 4. Tap **Share**, and then choose an app or connection to use for sharing your selection. Follow the prompts.

### **Delete Pictures and Videos**

Delete pictures and videos stored on your device.

- From a Home screen, swipe up to access Apps.
- 2. Tap 😂 Gallery > Pictures.
- 3. Tap More options > Edit.
- Tap pictures and videos to select them, or tap the All checkbox at the top of the screen to select all pictures and videos.
- 5. Tap **Delete**, and confirm when prompted.

#### Take a Screenshot

Capture an image of your screen. It will automatically create a Screenshots album in the Gallery app.

From any screen, press and hold the Power and Volume down keys.

### **Screenshot Options**

Other methods of taking screenshots can be enabled in Settings.

- 1. From a Home screen, swipe up to access **Apps**.
- 2. Tap ( Settings > Advanced features.

- 3. Tap **On/Off** to enable each of the following:
  - Smart capture: Display additional options after capturing a screenshot, including capturing hidden areas of a scrollable screen, drawing on, cropping, and sharing the screenshot.
  - Palm swipe to capture: Capture an image of the screen by swiping the edge of your hand across it, from side to side, keeping your hand in contact with the screen.

### **Google Apps**

The following apps from Google are preloaded on your device. Certain apps require a Google Account.

### Chrome

Browse the Internet and bring your open tabs, bookmarks, and address bar data from your computer to your mobile device.

- From a Home screen, swipe up to access Apps.
- 2. Tap **Google** folder > **( ) Chrome**.

Visit <u>support.google.com/chrome</u> to learn more about Chrome™

### Drive

Open, view, rename, and share files saved to your Google Drive™ cloud account.

- 1. From a Home screen, swipe up to access **Apps**.
- 2. Tap Google folder > 📤 Drive.

Visit <u>support.google.com/drive</u> to learn more about Google Drive.

### **Gmail**

Send and receive email messages with Google's web-based email service.

- 1. From a Home screen, swipe up to access **Apps**.
- Tap Google folder > M Gmail.

Visit <u>support.google.com/mail</u> to learn more.

### Google

Find online content with tools that learn what interests you. Turn on your personalized feed to receive customized content.

- 1. From a Home screen, swipe up to access **Apps**.
- 2. Tap **Google** folder > **G Google**.
- 3. Follow the prompts to enable your feed.

### **Hangouts**

Meet friends and family online, share photos, host video calls, and send SMS and Hangouts messages.

- 1. From a Home screen, swipe up to access **Apps**.
- 2. Tap Google folder > Hangouts.

Visit support.google.com/hangouts to learn more.

### Maps

Get directions and other location-based information. You must enable location services to use. For more information, see <u>"Location" on page 100</u>.

- 1. From a Home screen, swipe up to access **Apps**.
- 2. Tap Google folder > Maps.

Visit support.google.com/maps to learn more.

### **Photos**

Store and back up your photos and videos automatically to your Google Account.

- 1. From a Home screen, swipe up to access **Apps**.
- 2. Tap **Google** folder > **Photos**.

Visit <u>support.google.com/photos</u> to learn more about Google Photos™.

### Play Movies & TV

Watch movies and TV shows purchased from Google Play. You can also view videos saved on your device.

- 1. From a Home screen, swipe up to access **Apps**.
- 2. Tap Google folder > Play Movies & TV.

Visit <u>play.google.com/store/movies</u> to learn more.

### **Play Music**

Play music and audio files on your device.

- 1. From a Home screen, swipe up to access **Apps**.
- 2. Tap Play Music.

Visit <u>support.google.com/music</u> to learn more.

### Play Store

Find new apps, movies and TV shows, music, books, magazines, and games in Google Play store.

- 1. From a Home screen, swipe up to access **Apps**.
- 2. Tap Play Store.

Visit <u>support.google.com/play</u> to learn more.

### YouTube

Watch and upload YouTube™ videos right from your device.

- 1. From a Home screen, swipe up to access **Apps**.

Visit <u>support.google.com/youtube</u> to learn more.

### Internet

Access the Internet with a fully-featured web browser.

- 1. From a Home screen, swipe up to access **Apps**.
- 2. Tap **Samsung** folder > **OInternet**.
- Tap the address field, enter the web address, and then tap Go on the keyboard.
  - Add to Bookmarks: Add the current web page to bookmarks.
  - Page info: View the address and certificate for this page.
  - Refresh: Refresh or reload the current web page.
  - Back or Back: Return to the previous page.
  - Forward: Go forward to a recent page.

- **Home**: Display your Internet home page.
- **Bookmarks**: Manage bookmarked pages, saved pages, and browsing history.

### **Quick Menu**

Access commonly used features of your browser.

- 1. From a Home screen, swipe up to access **Apps**.
- 2. Tap **Samsung** folder > **OInternet**.
- 3. Tap (i) Quick menu for the following options:
  - Share: Share the web page with others.
  - 📵 **New tab**: Open a new tab.
  - **Night mode**: Minimize display brightness and lower color intensity for use in dark areas.
  - **Web page text size**: Change the text size.
  - Close: Close the Quick menu.
  - Settings: Change Quick menu options.

### **Browser Tabs**

Use tabs to view multiple web pages at the same time.

- 1. From a Home screen, swipe up to access **Apps**.
- 2. Tap Samsung folder > Internet > + Add tab.
  - If all tabs are closed, tap **New tab**.
  - To close a tab, tap X Close tab.

### **Bookmarks Page**

The Bookmarks page stores Bookmarks, History, and Saved pages.

#### Save a Bookmark

Bookmarking a web page saves the web address so that you can launch it quickly.

- 1. From a Home screen, swipe up to access **Apps**.
- 2. Tap **Samsung** folder > **O Internet**.
- 3. Tap Add to Bookmarks.

### Open a Bookmark

Quickly launch a web page from the Bookmarks page.

- 1. From a Home screen, swipe up to access **Apps**.
- 2. Tap **Samsung** folder > **OINTERNAL**
- Tap \(\bigsig\) Bookmarks > Bookmarks.
- 4. Tap a bookmark entry.

### Save a Web Page

Saving a web page stores its content on your device so that you can access it offline.

- 1. From a Home screen, swipe up to access **Apps**.
- 2. Tap **Samsung** folder > **OINTERNET**.
- 3. Tap More options > Save webpage.

### Open a Saved Web Page

Saved web pages can be opened on your device even if your device is not connected to the Internet.

- 1. From a Home screen, swipe up to access **Apps**.
- 2. Tap **Samsung** folder > **OInternet**.
- Tap □□ Bookmarks > Saved pages.
- 4. Tap a saved page to open it in the browser.

### **View History**

You can launch recently visited web pages in History.

- 1. From a Home screen, swipe up to access **Apps**.
- 2. Tap **Samsung** folder > **O Internet**.
- Tap □□ Bookmarks > History.
- 4. Tap an entry to launch the web page.

### **Share Pages**

Web pages can be shared with your contacts.

- I. From a Home screen, swipe up to access **Apps**.
- Tap Samsung folder > Internet.
- 3. Tap More options > Share, and follow the prompts.

#### Secret Mode

Pages viewed in Secret mode are not listed in your browser history or search history, and leave no traces (such as cookies) on your device. Secret tabs are a darker shade than the normal tab windows. Any downloaded files remain on your device after you close the secret tab.

- 1. From a Home screen, swipe up to access **Apps**.
- 2. Tap **Samsung** folder > **O Internet**.
- 3. Tap More options > Turn on Secret mode.
- Tap Set password to protect your Secret mode data with a password.

- or -

Tap Don't use password.

- 5. Browse the Internet as usual.
  - To turn off secret mode, tap More options > Turn off Secret mode.

### **Internet Settings**

These settings allow you to modify settings associated with using the Internet app.

- 1. From a Home screen, swipe up to access **Apps**.
- 2. Tap **Samsung** folder > Internet.
- 3. Tap More options > Settings.
- 4. Tap an option and follow the prompts.

### My Files

View and manage files stored on your device, including images, videos, music, and sound clips.

- 1. From a Home screen, swipe up to access **Apps**.
- Tap Samsung folder > My Files.
- 3. Tap a category to view the relevant files or folders.
- 4. Tap a file or folder to open it.

### File Groups

Files stored in the device are organized into the following groups:

- Recent files: View recently accessed files.
- Categories: View your files based on the file type.
- Tablet: View folders and files located on the device and/or optional memory card (not included).

### My Files Options

Use My Files options to search, edit, clear file history, and more.

- 1. From a Home screen, swipe up to access **Apps**.
- Tap Samsung folder > My Files. The following options are available:
  - Q **Search**: Search for a file or folder.
  - Grid: Display files in a grid or a list
  - More options: Tap for the following options:
    - Get more space: View storage information for your device.
    - Settings: View settings for the My Files app.
- Tap Recent files > Clear history to clear the Recent files category. This option is only available if files have been accessed recently.

### Samsung Flow

Connect your phone and tablet with Samsung Flow. You can then view notifications and reply to messages from your phone on your connected tablet. You can also use Mobile hotspot to access the Internet on your tablet through your phone's network connection, while other networks are not available.

- 1. From a Home screen, swipe up to access **Apps**.
- 2. Tap Samsung folder > Samsung Flow.

### Samsung Notes

Write and save notes using the Samsung Notes app.

- 1. From a Home screen, swipe up to access **Apps**.
- 2. Tap **(III) Samsung Notes**.
- - Text: Use the keyboard to type text.
  - Pen: Use your finger or a stylus (not included) to write text.
  - Brush: Create a drawing.
  - Image: Insert an image into the note.
  - Voice: Use your voice to insert text into the note.
- 4. Tap **Save** when finished.

### **Edit Notes**

Make edits to notes you create.

- 1. From a Home screen, swipe up to access **Apps**.
- Tap Samsung Notes.
- 3. Tap a note to view it.
- 4. Tap the content and make edits.
- 5. Tap **Save** when you are finished.

### **Browse Notes**

Browse notes you create.

- 1. From a Home screen, swipe up to access **Apps**.
- Tap Samsung Notes.
  - Browse note entries by swiping up or down.
  - To search for a note, tap Q Search.

### **Notes Options**

Edit, share, or manage notes.

- 1. From a Home screen, swipe up to access **Apps**.
- 2. Tap **Samsung** folder > **In Samsung Notes**.
- 3. Tap More options for the following options:
  - Edit: Select notes to share, delete, or move.
  - **Sort by**: Change the way notes are organized.
  - List/Grid view: Switch between List view and Grid view.
  - Settings: View settings for Samsung Notes.

### Samsung+

Samsung+ allows you to access live customer support, view device diagnostics, and learn about your registered Samsung devices. Visit <a href="mailto:samsung.com/us/samsung-plus">samsung-plus</a> to learn more.

- 1. From a Home screen, swipe up to access **Apps**.

### Plus Help

The plus icon is at the bottom left of every screen to provide you quick access to the help you need.

- 1. From a Home screen, swipe up to access **Apps**.
- 2. Tap **Samsung** folder > <mark>- Samsung+</mark>.
  - Tap + Plus for the following options:
  - Search: Enter keywords to find the information you need.
  - Community: View community boards where you can ask questions and give answers to other Samsung users.
  - Video chat: Start a video call with customer service.

### **Quick Tabs**

The app will open to your Home page. Swipe left and right across the tabs to view Help topics.

- Get help: View quick links to call, video, and community support for your device.
- Diagnostics: View storage, connection speed, and battery levels for your device.
- \( \bigcap \) Home: Register your Samsung devices and view customized cards.
- Learn: View Articles about your device to help you get the most out of it.
- Community: View community boards where you can ask questions and give answers to other Samsung users.

### **Additional Apps**

The following apps are also preloaded on your device.

### **Excel**

View, create, and edit spreadsheets on your device. You can unlock the full Excel® experience with an Office 365™ subscription.

- 1. From a Home screen, swipe up to access **Apps**.

### OneDrive

Store and share photos, videos, documents, and more in your free online OneDrive® account, which you can then access from your personal computer, tablet, or phone.

- 1. From a Home screen, swipe up to access **Apps**.
- 2. Tap Microsoft Apps folder > <a> OneDrive</a>.

### OneNote

Stay organized using text, pictures, or audio notes.
Create Quick Notes or review and edit shared OneNote®
notebooks using OneDrive.

- 1. From a Home screen, swipe up to access **Apps**.
- 2. Tap Microsoft Apps folder > 📵 OneNote.

### PEN.UP

Share photos, comment on other creations, or just browse through the pages for something to add to your personal collection. This community brings together anyone that uses the S Pen to draw, sketch, scribble, or paint.

- 1. From a Home screen, swipe up to access **Apps**.
- 2. Tap **Samsung** folder > **A PEN.UP**.

### **PowerPoint**

View, create, and edit presentations on your device. You can unlock the full PowerPoint® experience with an Office 365 subscription.

- 1. From a Home screen, swipe up to access **Apps**.
- Tap Microsoft Apps folder > 
   PowerPoint.

### Skype

Hold video and voice calls, and send instant messages to anyone around the world using Skype®.

- 1. From a Home screen, swipe up to access **Apps**.
- 2. Tap Microsoft Apps folder > (S) Skype.

### Word

View, create, and edit documents on your device. You can unlock the full Word experience with an Office 365 subscription.

- 1. From a Home screen, swipe up to access **Apps**.
- 2. Tap Microsoft Apps folder > 📵 Word.

# Settings

Configure your device's connections and settings.

### **Access Settings**

There are a couple of ways to access your device settings.

From a Home screen, swipe up to access Apps, and then tap Settings.

- or -

Drag down from the Status bar to display the Notification panel, and then tap **Settings**.

### Search for Settings

If you are not sure exactly where to find a certain setting, you can use the Search feature.

- 2. Tap Q Search.
- 3. Enter a word or words in the **Search** field. As you type, settings that match display on the screen.
- 4. Tap an entry to go to that setting.

# Connections

Manage connections between your device and a variety of networks and other devices.

### Wi-Fi

Connect your device to a Wi-Fi network.

- 1. From a Home screen, swipe up to access **Apps**.
- 2. Tap **Settings** > Connections > Wi-Fi, and then tap On/Off to turn on Wi-Fi.
  - When Wi-Fi is turned on, your device automatically scans for available networks and displays them.
- 3. Tap the network you want to connect to.
  - When you select an open network, you are automatically connected to the network.
     Otherwise, enter a password to connect.

# Manually Connect to a Wi-Fi Network

Connect your device to a Wi-Fi network that is hidden.

- 1. From a Home screen, swipe up to access **Apps**.
- 2. Tap **Settings** > Connections > Wi-Fi, and then tap On/Off to turn on Wi-Fi.
- 3. Tap (+) Add network at the bottom of the list.
- 4. Enter information about the Wi-Fi network:
  - Network name: Enter the name of the Wi-Fi network.
  - Security: Select a security option and enteryour password.
  - Auto reconnect: Connect to this network automatically whenever available.
  - Show advanced options: Add advanced options such as IP settings and Proxy settings.
- 5. Tap **Connect** to store the information and connect.

### Wi-Fi Preferences

Customize advanced Wi-Fi services.

- 1. From a Home screen, swipe up to access **Apps**.
- Tap @ Settings > Connections > Wi-Fi, and then tap On/Off to turn on Wi-Fi.
- 3. Tap **Advanced** for options:
  - Network notification: Receive notifications when open networks in range are detected.
  - Manage networks: View your saved Wi-Fi networks.
  - WPS push button: Connect to a Wi-Fi network by pressing the WPS button on a router.
  - WPS PIN entry: Connect to a Wi-Fi network by entering your WPS PIN.
  - Keep Wi-Fi on during sleep: Specify whether to disconnect from Wi-Fi when the device is asleep.

- Install network certificates: Install authentication certificates.
- Wi-Fi control history: View devices that have turned your Wi-Fi on or off.
- MAC address: View your device's MAC address, which is required when connecting to some secured networks (not configurable).
- IP address: View your device's IP address (not configurable).

### Wi-Fi Direct

Wi-Fi Direct uses Wi-Fi capability to share data between devices. A Wi-Fi network connection is not required.

- 1. From a Home screen, swipe up to access **Apps**.
- Tap @ Settings > Connections > Wi-Fi, and then tap On/Off to turn on Wi-Fi.
- 3. Tap Wi-Fi Direct.
  - Your device scans for discoverable Wi-Fi Direct devices. To scan again, tap Scan.
- Tap a device, and then follow the prompts to connect.

#### Share Data with Wi-Fi Direct

Share data with another device using Wi-Fi Direct.

- From an app, tap 

  Share or More options >
  Share.
- 2. Tap Wi-Fi Direct and follow the prompts.

#### Receive Data with Wi-Fi Direct

When another device attempts to send a file to your device using Wi-Fi Direct, you will see a request to accept the file.

- Tap Accept.
- To open the file, drag down the Notification panel and tap File received.

#### Disconnect from Wi-Fi Direct

Disconnect your device from a Wi-Fi Direct device.

- 1. From a Home screen, swipe up to access **Apps**.
- Tap Settings > Connections > Wi-Fi > Wi-Fi Direct.
- 3. Tap a device to disconnect it.

### **Bluetooth**

Bluetooth allows you to pair your device to another Bluetooth-enabled device. Once a pairing is created, the devices continue to recognize their partnership and exchange information without having to re-enter a passcode.

- 1. From a Home screen, swipe up to access **Apps**.
- Tap Settings > Connections > Bluetooth, and then tap On/Off to turn on Bluetooth.
  - Your device scans for discoverable Bluetooth devices. To scan again, tap Scan.
- 3. Tap a device, and follow the prompts to connect.

Settings

96

#### Rename a Paired Device

Rename a paired device to make it easier to recognize.

- 1. From a Home screen, swipe up to access **Apps**.
- 2. Tap Settings > Connections > Bluetooth, and then tap On/Off to turn on Bluetooth.
- Tap Settings next to the previously paired device, and then tap Rename.
- 4. Enter a new name, and tap Rename.

### Share Data with Bluetooth

Use Bluetooth to transfer information to a paired device

- From an app, tap 
   Share or More options >
  Share.
- 2. Tap Bluetooth and follow the prompts.

### **Receive Data with Bluetooth**

When another device attempts to send a file to your device using Bluetooth, you will see a request to accept the file.

- 1. Tap Accept.
- To open the file, drag down the Notification panel and tap File received.

### Unpair from a Bluetooth Device

When you unpair from a Bluetooth device, the two devices no longer recognize each other.

- 1. From a Home screen, swipe up to access **Apps**.
- Tap Settings > Connections > Bluetooth, and then tap On/Off to turn on Bluetooth.
- 3. Tap Settings next to the paired device, and then tap Unpair.

### **Tablet Visibility**

Allow other devices to find your mobile device and transfer files.

- 1. From a Home screen, swipe up to access **Apps**.
- Tap Settings > Connections > Tablet visibility, and then tap On/Off.

### Data Usage

View your Wi-Fi data usage and set restrictions for Wi-Fi networks.

- 1. From a Home screen, swipe up to access **Apps**.
- Tap Settings > Connections > Data usage. The following options are available:
  - Wi-Fi data usage: View data usage over Wi-Fi connections.
  - Restrict networks: Select networks to prevent apps that are running in the background from using them.

### Airplane Mode

Airplane mode disconnects your device from all networks and turns off connectivity features.

- 1. From a Home screen, swipe up to access **Apps**.
- 2. Tap ( Settings > Connections > Airplane mode.
- 3. Tap **On/Off** to enable this feature.

### NFC and Payment

NFC (Near Field Communication) allows data exchange when you touch your device to another compatible device.

- 1. From a Home screen, swipe up to access **Apps**.
- Tap Settings > Connections > NFC and payment.
- 3. Tap **On/Off** to enable this feature.

### **Android Beam**

Share content to another NFC-capable device by touching the backs of the devices.

- From a Home screen, swipe up to access Apps.
- Tap Settings > Connections > NFC and payment, and then tap On/Off to enable NFC.
- Tap Beam, and then tap On/Off to enable this feature.

#### Share Data with Android Beam

Use Android Beam to transfer information to another NFC-capable device.

- From an app, tap Share or More options > Share.
- 2. Tap **Android Beam** and follow the prompts.

### Tap and Pay

Use an NFC payment application to make payments by touching your device to a compatible credit card reader.

- 1. From a Home screen, swipe up to access **Apps**.
- Tap Settings > Connections > NFC and payment, and then tap On/Off to enable NFC.
- 3. Tap **Tap and pay**, and tap an app to set it as the default payment method.
  - To specify when to use the default app, tap If open app supports Tap and pay.

### Location

Some apps may require one or more location services be turned on for full functionality.

- 1. From a Home screen, swipe up to access **Apps**.
- 2. Tap ( Settings > Connections > Location.
- 3. Tap **On/Off** to turn on Location services.
- 4. Tap Locating method to select how your location is determined:
  - High accuracy: Uses GPS, Wi-Fi, and mobile networks.
  - Battery saving: Uses Wi-Fi and mobile networks (no GPS).
  - Tablet only: Uses GPS only.

- Tap Improve accuracy to use other connections for determining your location:
  - Wi-Fi scanning: Allow apps and services to scan for Wi-Fi networks automatically, even when Wi-Fi is turned off.
  - Bluetooth scanning: Allow apps to scan for and connect to nearby devices automatically through Bluetooth, even when Bluetooth is turned off.

### **Recent Location Requests**

Apps that have requested your location are listed under Recent location requests.

- 1. From a Home screen, swipe up to access **Apps**.
- 2. Tap 
  Settings > Connections > Location.
- 3. Tap **On/Off** to turn on Location services.
- 4. Tap an entry under **Recent location requests** to view the app's settings.

Settings

### **Location Services**

Location services store and use your device's most recent location data. Google apps can use this data to improve your search results based on places that you have visited.

- 1. From a Home screen, swipe up to access **Apps**.
- 2. Tap 
  Settings > Connections > Location.
- Tap an entry under Location services to use a location service.

### Nearby Device Scanning

Scan for nearby devices to connect to and set them up easily. You receive a notification when there are available devices to connect to.

- 1. From a Home screen, swipe up to access **Apps**.
- Tap Settings > Connections > More connection settings > Nearby device scanning.
- 3. Tap **On/Off** to enable the feature.

Settings 101

### Connect to a Printer

Connect your device to a printer on the same Wi-Fi network.

- 1. From a Home screen, swipe up to access **Apps**.
- Tap Settings > Connections > More connection settings > Printing.
- Tap a print service, and then tap More options Add printer.
  - To add a print service, tap Download plug-in, and follow the prompts to install a print service.

### Virtual Private Networks

Set up and manage your Virtual Private Networks (VPNs). You must set a secured screen lock before setting up a VPN. For more information, see "Set a Secure Screen Lock" on page 129.

- 1. From a Home screen, swipe up to access **Apps**.
- Tap Settings > Connections > More connection settings > VPN.
- 3. Tap **Add VPN** and follow the prompts to set up your VPN.

Settings

#### Manage a VPN

Use the VPN settings menu to edit or delete a VPN connection.

- 1. From a Home screen, swipe up to access **Apps**.
- Tap Settings > Connections > More connection settings > VPN.
- 3. Tap Settings next to a VPN.
- 4. Edit the VPN and tap **Save**.

- or -

Tap **Delete** to delete the VPN.

#### Connect to a VPN

Once you have set up a VPN connection, connecting to and disconnecting from a VPN is easy.

- 1. From a Home screen, swipe up to access **Apps**.
- Tap Settings > Connections > More connection settings > VPN.
- Tap a VPN, enter your log in information, and tap Connect.
  - To disconnect, tap the VPN, and then tap Disconnect.

#### **Ethernet**

Connect to a network using an Ethernet connection.

- Connect an Ethernet cable to your device using an Ethernet adapter (not included).
- 2. From a Home screen, swipe up to access **Apps**.
- Tap 
   Settings > Connections > More connection settings.
- 4. Tap Ethernet, and follow the prompts.

Settings 104

# Sounds and Vibrations

Configure the sounds and vibrations used to indicate notifications, screen touches, and other interactions.

#### **Sound Mode**

Switch between sound modes, while preserving the individual sound settings you have made.

- From a Home screen, swipe up to access Apps.
- Tap Settings > Sounds and vibration > Sound mode, and then choose a mode:
  - Sound: Use the sounds, vibrations, and volume levels you have chosen in Sound settings for notifications and alerts.
  - Vibrate: Use vibration only for notifications and alerts.
  - Mute: Set your device to make no sounds.
    - Temporary mute: Set a time limit for muting the device.

#### Volume

Set the volume level for notifications and other audio.

- From a Home screen, swipe up to access Apps.
- 2. Tap **Settings** > Sounds and vibration > Volume, and drag the sliders.

**Note**: You can also use the **Volume** key to adjust the volume. Tap **More** to customize all volume options.

#### Use Volume Keys for Media

Set the default of the Volume key to control the media volume

- 1. From a Home screen, swipe up to access **Apps**.
- Tap Settings > Sounds and vibration > Use volume keys for media.
- 3. Tap **On/Off** to enable this feature.

#### Media Volume Limiter

Limit the maximum output of the device's volume while using headphones or Bluetooth speakers (not included).

- 1. From a Home screen, swipe up to access **Apps**.
- 2. Tap 🚳 Settings > Sounds and vibration > Volume.
- 3. Tap More options > Media volume limiter.
- 4. Tap **On/Off** to enable this feature.
  - To set the maximum output volume, drag the Custom volume limit slider.
  - To require a PIN to make changes to the volume setting, tap Set volume limit PIN.

# **Easy Mute**

Mute sounds and video by covering the screen or turning over the device.

- From a Home screen, swipe up to access Apps.
- Tap Settings > Advanced features > Easy mute, and tap On/Off to enable.

#### **Notification Sounds**

Customize notification sounds for certain apps or choose a default for all notifications.

- 1. From a Home screen, swipe up to access **Apps**.
- Tap Settings > Sounds and vibration >
   Notification sounds and tap an option to customize notifications.

### **Do Not Disturb**

Set your device to mute all or some notifications and sounds during specific time periods.

- From a Home screen, swipe up to access Apps.
- Tap Settings > Sounds and vibration >
   Do not disturb and configure the following:
  - Turn on now: Enable this option.
  - Turn on as scheduled: Configure Days,
     Start time, and End time to set up a do not disturb schedule.
  - Allow exceptions: Customize which notifications are allowed while your device is in Do not disturb mode.
  - **App rules**: Manage rules set by apps.
  - Hide visual notifications: Select options for preventing visual notifications for apps silenced by Do not disturb.

# System Sounds

Set various other system sound options.

- 1. From a Home screen, swipe up to access **Apps**.
- 2. Tap **Settings** > **Sounds and vibration**, and tap to enable each option:
  - **Touch sounds**: Play tones when you touch or tap the screen to make selections.
  - Screen lock sounds: Play a sound when you unlock the screen.
  - Charging sound: Play a sound when a charger is connected.

# Key-Tap Feedback

Play tones when the dialing keypad or the keyboard is tapped.

- 1. From a Home screen, swipe up to access **Apps**.
- Tap Settings > Sounds and vibration, and then tap to enable each option:
  - **Keyboard sound**: Play a sound when the Samsung keyboard is tapped.

# Sound Quality and Effects

Choose from advanced sound options to customize your audio experience.

- 1. From a Home screen, swipe up to access **Apps**.
- Tap Settings > Sounds and vibration >
   Sound quality and effects for the following
   options:

- Equalizer: Choose an audio preset that is customized to different genres of music.
- Advanced/ Basic: Manually adjust various sound qualities.
- UHQ upscaler: Enhance the sound resolution of music and videos for a clearer listening experience.
- Surround: Recreate the effects of rich surround sound.
- Tube Amp Pro: Simulate the soft timbre of a tube amplifier.
- Concert hall: Simulate the reverb of a concert hall.
- Adapt sound and follow the prompts to customize your sound settings.

# Separate App Sound

Set apps to play sounds on a speaker or headphones instead of on your device.

- 1. From a Home screen, swipe up to access **Apps**.
- Tap Settings > Sounds and vibration > Separate app sound.
- 3. Tap On/Off to enable Separate app sound, and then set the following options:
  - App: Choose an app to play its sound on a separate audio device.
  - Audio device: Choose the audio device that you want the app's sound to be played on.

Settings 110

# **Notifications**

Select which apps you want to receive alerts from. Alerts include notifications and sounds.

# **Block App Notifications**

Block notifications for apps.

- 1. From a Home screen, swipe up to access **Apps**.
- 2. Tap 

  Settings > Notifications.
- Tap On/Off next to an app or All apps to enable or disable notifications.

# Customize App Notifications

Customize notification settings for each application individually.

- From a Home screen, swipe up to access Apps.
- 2. Tap ( Settings > Notifications.

- 3. Tap an app, and select an option:
  - Allow notifications: Receive notifications from this app.
  - **Show silently**: Do not make a sound, and block previews in pop-ups.
  - On lock screen: Show content from this app on the lock screen.
    - This option is only displayed when a lock screen is enabled. For more information, see "Set a Secure Screen Lock" on page 129.
  - Set as priority: Allow notifications from this app to sound and turn on the screen while Do not disturb is turned on.

# Display

Configure your display's brightness, screen timeout delay, and other display settings.

#### **Screen Timeout**

Turn the screen off after a set amount of time.

- 1. From a Home screen, swipe up to access **Apps**.
- Tap Settings > Display > Screen timeout and choose a time period.

# Screen Brightness

Adjust the screen brightness to suit your surroundings or personal preference. You may also want to adjust screen brightness to conserve battery power.

- 1. From a Home screen, swipe up to access **Apps**.
- 2. Tap 🚳 Settings > Display.
- 3. Customize options under Brightness:
  - Drag Brightness slider to set a custom brightness level.
  - Tap Auto brightness to automatically adjust the screen brightness based on lighting conditions.

# Blue Light Filter

Use the Blue light filter at night to help you sleep better. You can set a schedule to automatically turn this feature on and off.

- 1. From a Home screen, swipe up to access **Apps**.
- 2. Tap **Settings** > **Display** > **Blue light filter**, and then choose one of the following options:
  - Tap **Turn on now** to enable this feature.
  - Tap Turn on as scheduled to set a schedule for when Blue light filter should be enabled.
     You can choose Sunset to sunrise or Custom schedule.
- Drag the **Opacity** slider to set the opacity of the filter.

#### Screen Zoom and Font

Set the screen zoom level and the font size and style.

- 1. From a Home screen, swipe up to access **Apps**.
- Tap Settings > Display > Screen zoom and font for the following options:
  - Drag the Screen zoom slider to adjust the zoom level.
  - Drag the Font size slider to adjust the size of text.
  - Tap a font to select it, or tap + Download fonts to find new fonts from Galaxy Apps.
- Tap **OK** to set the screen zoom and font.

#### Icon Frames

You can show icons with shaded frames to make them stand out on the Home screen and Apps list screen.

- 1. From a Home screen, swipe up to access **Apps**.
- Tap Settings > Display > Icon frames and choose one of the following options:
  - Icons only: Show icons only.
  - Icons with frames: Show icons with shaded frames.
- Tap Done.

#### **Status Bar**

Configure display options for the Status bar.

- 1. From a Home screen, swipe up to access **Apps**.
- 2. Tap 🚳 Settings > Display > Status bar.
  - Tap Show recent notifications only to display only the three most recent notification icons on the Status bar.
  - Tap Show battery percentage to display the battery charge percentage next to the battery icon on the Status bar.

#### Screen Saver

Screen saver controls what is displayed on the screen when the device is docked (dock not included) or while charging. You can choose to display colors or photos.

- 1. From a Home screen, swipe up to access **Apps**.
- 2. Tap 🚳 Settings > Display > Screen saver.

- 3. Tap **On/Off** to enable Screen saver.
- 4. Configure options:
  - Home mode: Display a clock, calendar, and weather information on the screen saver, as well as custom wallpapers.
  - Colors: Tap the selector to display a changing screen of colors.
  - Photo table: Display pictures in a photo table.
     Tap Settings for options.
  - Photo frame: Display pictures in a photo frame.
     Tap Settings for options.
  - Photos: Display pictures from your Google Photos account. Tap Settings for options.
- 5. Tap **Preview** for a demonstration of Screen saver.

# Device Maintenance

View the status of your device's battery, storage, and memory. You can also automatically optimize your device's system resources.

# **Quick Optimization**

The quick optimization feature improves device performance through the following actions:

- Identifying apps that use excessive battery power and clearing unneeded items from memory.
- Deleting unnecessary files and closing apps running in the background.
- Scanning for malware.

To use the quick optimization feature:

- 1. From a Home screen, swipe up to access **Apps**.
- 2. Tap **Settings** > **Device maintenance**.
- 3. Tap **Fix now**.

## **Battery**

View how battery power is used for device activities.

- 1. From a Home screen, swipe up to access **Apps**.
- Tap Settings > Device maintenance > Battery for options:
  - **Battery usage**: View details of battery usage by item.
  - Power saving mode: Extend battery life by selecting a power saving mode level. Choose
     Off, Mid, or Max. Estimated remaining battery life for each mode is provided.
  - App power monitor: Put apps to sleep so that they do not use battery power when not in use.
     Tap Save power to enable.
  - **Unmonitored apps**: Select apps to exclude from being put to sleep by the App power monitor.

- Always sleeping apps: Select apps that will be put to sleep immediately when they are not being used.
  - More options > Advanced settings: Configure advanced battery settings and notifications.

# Storage

View the device memory and usage. Mount, unmount, or format an optional memory card (not included).

#### **Device Memory**

View and manage the memory used by the device.

- 1. From a Home screen, swipe up to access **Apps**.
- 2. Tap 🚳 Settings > Device maintenance > Storage.

To increase available memory:

Settings

- 1. From a Home screen, swipe up to access **Apps**.
- 2. Tap Settings > Device maintenance > Storage.
- 3. Tap **Clean now** and follow the prompts.

#### Memory Card (SD Card)

Once an optional memory card (not included) has been installed in your device, the card memory is displayed in the Storage setting.

For more information, see <u>"Install a Memory Card" on</u> page 9.

#### Mount a Memory Card

When you install an optional memory card, it is automatically mounted (connected to the device) and prepared for use. However, should you unmount the card without removing it from the device, you need to mount it before it can be accessed.

- 1. From a Home screen, swipe up to access **Apps**.
- 2. Tap 🚳 Settings > Device maintenance > Storage.
- 3. Tap More options > Storage settings.
- 4. Under **Portable storage**, tap your SD card, and then tap **Mount**.

119

#### Remove a Memory Card

To prevent damage to information stored on the memory card, unmount the card before removing it from the device.

- 1. From a Home screen, swipe up to access **Apps**.
- 2. Tap ( Settings > Device maintenance > Storage.
- 3. Tap More options > Storage settings.
- Under Portable storage, tap your SD card, and then tap Unmount.
- 5. Remove your memory card from the device.

#### Format a Memory Card

When formatting an SD card, you should back up your music and photo files that are stored on the card because formatting the SD card deletes all the stored data.

- 1. From a Home screen, swipe up to access **Apps**.
- 2. Tap 
  Settings > Device maintenance > Storage.
- 3. Tap More options > Storage settings.
- 4. Under **Portable storage**, tap your SD card, tap **Format**, and then follow the prompts.

Settings

# Memory

Check the amount of available memory. You can close background apps and reduce the amount of memory you are using to speed up your device.

- 1. From a Home screen, swipe up to access **Apps**.
- 2. Tap Settings > Device maintenance > Memory.
  - The used and available memory are shown.
- To free up as much memory as possible, tap Clean now and follow the prompts.
  - The selected apps and services in the list will be closed.

# **Device Security**

Configure and monitor security settings for your device.

- 1. From a Home screen, swipe up to access **Apps**.
- Tap Settings > Device maintenance > Device security.
- 3. Tap **Scan tablet** to check for security issues.
  - You can tap options under System protection and Anti-Malware to protect your device.

Settings

# Language and Input

Configure your device's language and input settings.

#### **Change the Device Language**

You can add languages to your list and organize them according to preference. If an app does not support your default language then it will move to the next supported language in your list.

- 1. From a Home screen, swipe up to access **Apps**.
- 2. Tap Settings > General management > Language and input > Language.
- Tap (+) Add language, and select a language from the list.
- Touch and hold Move next to a language, and drag it to the top of the list to set it as the device language.
- 5. Tap Done.

#### **Default Keyboard**

You can select a default keyboard for your device's menus and keyboards. Additional keyboards can be downloaded from the Google Play store.

- 1. From a Home screen, swipe up to access **Apps**.
- Tap Settings > General management > Language and input.
- 3. Tap **Default keyboard**, and select a keyboard.

#### Manage On-Screen Keyboards

Enable or disable on-screen keyboards.

- 1. From a Home screen, swipe up to access **Apps**.
- Tap Settings > General management > Language and input.
- 3. Tap **On-screen keyboard** > **Manage keyboards**.
- 4. Tap each keyboard to enable or disable.

#### **Physical Keyboards**

Customize options when you have a physical keyboard connected to your device (sold separately).

- 1. From a Home screen, swipe up to access **Apps**.
- Tap Settings > General management > Language and input.
- 3. Tap **Physical keyboard**, and then choose an option:
  - Show on-screen keyboard: Show the on-screen keyboard while a physical keyboard is also being used.
  - Keyboard shortcuts: Show explanations of the keyboard shortcuts on the screen.

#### Text-to-Speech Options

Configure your Text-to-Speech (TTS) options. TTS is used for various accessibility features, such as Voice Assistant.

- 1. From a Home screen, swipe up to access **Apps**.
- Tap Settings > General management >
   Language and input > Text-to-speech for options:
  - Preferred TTS engine: Choose either the Samsung or Google Text-to-speech engine.
     Tap Settings next to each TTS engine for options.
  - **Speech rate**: Set the speed at which the text is spoken.
  - **Pitch**: Set the pitch of the speech.
  - Reset speech rate: Reset the speech rate.
  - **Reset pitch**: Reset the speech pitch.

- Listen to an example: Tap to play a short demonstration of speech synthesis.
- Default language status: Display the default language in use.

#### **Pointer Speed**

Configure pointer speed for an optional mouse or trackpad (not included).

- 1. From a Home screen, swipe up to access **Apps**.
- Tap Settings > General management > Language and input.
- Under Pointer speed, drag the slider to the right to go faster or to the left to go slower.

#### Date and Time

By default, your device receives date and time information from the wireless network. When you are outside network coverage, you can set date and time information manually using the date and time settings.

- 1. From a Home screen, swipe up to access **Apps**.
- Tap Settings > General management >
   Date and time. The following options are available:
  - Automatic date and time: Receive date and time updates from the wireless network.
     When Automatic date and time is disabled, the following options are available:
    - Set date: Enter the current date.
    - Set time: Enter the current time.
    - Select time zone: Choose your local time zone.
  - Use 24-hour format: Set the format for displaying time.

# Report Diagnostic Information

This feature sends diagnostic information about your device when you are having technical problems.

- 1. From a Home screen, swipe up to access **Apps**.
- Tap Settings > General management > Report diagnostic information.
- Read and accept the consent information to enable this feature.

#### Reset

Reset device and network settings. You can also reset your device to its factory defaults.

#### Reset Settings

You can reset your device to its factory default settings, which resets everything except the security, language, and account settings. Personal data is not affected.

- 1. From a Home screen, swipe up to access **Apps**.
- Tap 
   Settings > General management > Reset > Reset settings.
- 3. Tap **Reset settings**, and confirm when prompted.

#### **Reset Network Settings**

You can reset Wi-Fi, Bluetooth, and other network settings with Reset network settings.

- 1. From a Home screen, swipe up to access **Apps**.
- Tap Settings > General management > Reset > Reset network settings.
- 3. Tap **Reset settings**, and confirm when prompted.

#### **Factory Data Reset**

You can reset your device to factory defaults, erasing all data from your device.

This action permanently erases ALL data from the device, including Google or other account settings, system and application data and settings, downloaded applications, as well as your music, photos, videos, and other files. Any data stored on an external SD card is not affected.

#### To reset your device:

- From a Home screen, swipe up to access Apps.
- Tap Settings > General management > Reset > Factory data reset.
- Tap Reset and follow the prompts to perform the reset.
- 4. When the device restarts, follow the prompts to set up your device.

#### **Auto Restart**

Optimize your device by restarting it automatically at set times. Any unsaved data is lost when the device restarts.

- 1. From a Home screen, swipe up to access **Apps**.
- Tap @ Settings > General management > Reset > Auto restart.
- Tap On/Off to activate Auto restart, and then set the following parameters:
  - **Time**: Set the time of day to restart your device.
  - **Day**: Select the day of the week to automatically restart your device.

# Software Update

Check for and install available software updates for your device.

- 1. From a Home screen, swipe up to access **Apps**.
- Tap Settings > Software update for the following options:
  - Download updates manually: Check for software updates.
  - **Scheduled software updates**: Resume an update that was interrupted.

Settings

# Lock Screen and Security

Secure your device and protect your data with Lock Screen and Security settings.

# Screen Lock Types

The various Screen lock types offer high, medium, or no security. Choose from the following: Swipe, Pattern, PIN, Password, and None.

#### Set a Secure Screen Lock

It is recommended that you secure your device using a secure screen lock (Pattern, PIN, or Password).

To set a secure screen lock:

- 1. From a Home screen, swipe up to access **Apps**.
- Tap Settings > Lock screen and security > Screen lock type and tap a secure screen lock (Pattern, PIN, or Password).

- Tap On/Off to enable showing notifications on the lock screen. The following options are available:
  - Hide content: Enable to hide the content of notifications.
  - Notification icons only: Enable to hide notification details and show only the icon.
- 4. Tap **Done** when finished.
- 5. Configure the following screen lock options:
  - Smart Lock: Unlock your device automatically when trusted locations or other devices have been detected. A secure screen lock is required for this feature.
  - Secure lock settings: Customize your secure lock settings. A secure screen lock is required for this feature.

#### **Biometric Locks**

The following biometric lock types are available:

- Face recognition: Use facial recognition to unlock your device. For more information, see "Face Recognition" on page 32.
- Fingerprint scanner: Use fingerprint recognition to unlock the screen. For more information, see "Fingerprint Scanner" on page 33.

# Lock Screen Settings

Configure display settings for the Lock screen.

- 1. From a Home screen, swipe up to access **Apps**.
- Tap Settings > Lock screen and security for options:
  - Information and FaceWidgets: Set a roaming clock, FaceWidgets, or Contact information to display on the Lock screen.

- **Notifications**: Select which notifications to display on the Lock screen.
- App shortcuts: Select which apps to open from the Lock screen.

# Samsung Pass

Use Samsung Pass to access your favorite services with biometric data. You must sign in to your Samsung account to use Samsung Pass.

- 1. From a Home screen, swipe up to access **Apps**.
- Tap Settings > Lock screen and security > Samsung Pass.
- Follow the prompts to sign to your Samsung account and add your biometric data.

# Find My Mobile

Protect your device from loss or theft allowing your device to be locked, tracked, and for your data to be deleted remotely. You must sign up for a Samsung account and enable Google location service to use Find My Mobile.

- ► To access your device remotely, visit findmymobile.samsung.com.
- 1. From a Home screen, swipe up to access **Apps**.
- Tap Settings > Lock screen and security > Find My Mobile.
- Enter your Samsung account password or, if you are not logged in to your Samsung account, tap Add account and follow the prompts. The following options are available:
  - Remote controls: Activate or deactivate Remote controls, which allows you to access your device remotely.

- Google location service: Activate or deactivate Google location service. This service must be on in order to find your device.
- Send last location: Allow your device to send its last location to the Find My Mobile server before it is turned off.

#### **Unknown Sources**

Enable installation of non-Google Play applications.

- 1. From a Home screen, swipe up to access **Apps**.
- Tap Settings > Lock screen and security > Unknown sources to enable this option.

### Secure Folder

Lock your private content and apps to enhance security. You must sign in to your Samsung account in order to use Secure Folder. You must also set a secure lock for your device.

- 1. From a Home screen, swipe up to access **Apps**.
- Tap Settings > Lock screen and security >
   Secure Folder and follow the prompts to secure
   content on your device.

## Secure Startup

Protect your device by requiring a numeric PIN, pattern, or password to be entered before it starts up. You must have a secured screen lock for this option to be available.

- 1. From a Home screen, swipe up to access **Apps**.
- Tap Settings > Lock screen and security > Secure startup and select an option.

## **Encrypt SD Card**

Protect your SD card by encrypting its data.

- From a Home screen, swipe up to access Apps.
- Tap Settings > Lock screen and security > Encrypt SD card.
- 3. Tap **Encrypt SD card** and follow the prompts to encrypt all data on your memory card.

#### **View Passwords**

Display password characters briefly as you type them.

- 1. From a Home screen, swipe up to access **Apps**.
- Tap Settings > Lock screen and security >
   Other security settings > Make passwords visible
   to turn the feature on.

# Security Update Service

Automatically receive security updates.

- 1. From a Home screen, swipe up to access **Apps**.
- Tap 
   Settings > Lock screen and security >
   Other security settings for the following Security
   update service options:
  - Security policy updates: Automatically or manually check for security policy updates.
  - Send security reports: Use Wi-Fi to send security reports to Samsung for threat analysis.

## **Device Administration**

Manage your device administrators and application installation privileges.

- 1. From a Home screen, swipe up to access **Apps**.
- Tap Settings > Lock screen and security >
   Other security settings > Device administrators.
- 3. Tap an option to enable it as a device administrator.

Settings

# **Credential Storage**

Manage your security certificates. If a certificate authority (CA) certificate gets compromised or for some other reason you do not trust it, you can disable or remove it.

- 1. From a Home screen, swipe up to access **Apps**.
- Tap Settings > Lock screen and security >
   Other security settings for the following options:
  - **Storage type**: Select a storage location for credential contents.
  - View security certificates: Display certificates in your device's ROM and other certificates you have installed.
  - User certificates: View user certificates.
  - Install from device storage: Install a new certificate from storage.
  - Clear credentials: Erase the credential contents from the device and reset the password.

# Advanced Security Settings

Use these options to configure advanced security settings.

- 1. From a Home screen, swipe up to access **Apps**.
- Tap Settings > Lock screen and security >
   Other security settings for the following advanced options:
  - **Trust agents**: Perform selected actions when trusted devices are connected.
    - This option is only displayed when a lock screen is enabled. For more information, see "Set a Secure Screen Lock" on page 129.
  - Pin windows: Pin an app on your device screen, preventing access to other features of your device.

- Usage data access: View the applications that can access your device's usage history.
- Notification access: View the applications that can access notifications you receive on your device.
- Do not disturb permission: View which apps have permission to change the Do not disturb settings.

Settings 135

# Accounts

Set up and manage accounts, including your Google Account, Samsung account, email, and social networking accounts.

# Samsung Cloud

Keep your data safe by backing up and restoring your device. You can also sync your data from multiple devices

- 1. From a Home screen, swipe up to access **Apps**.
- Tap Settings > Cloud and accounts > Samsung Cloud.
  - If a Samsung account has not been added, follow the prompts to add one.
- 3. Once a Samsung account is configured, the following options are available:
  - Manage cloud storage: View how much cloud storage your data is using.
  - Backup settings: Configure backup for supported apps using your Samsung Cloud account.
  - **Restore**: Download any stored backup information to your device.

- Data to sync: Tap the following items to enable or disable syncing:
  - Contacts (Samsung account): Sync contact info.
  - Calendar (Samsung account): Sync your events and tasks
  - Samsung Notes: Sync notes and categories.
  - Samsung Internet: Sync bookmarks, saved pages, and opened tabs from your browser.
  - **Keyboard data**: Sync predictive text data.
  - Gallery: Sync your images and videos.
- More options:
  - Sync now: Sync all selected settings for your Samsung account.
  - Sync information: Read more information on what can be synced with your Samsung Cloud account.

- Settings: Configure Sync, notifications, or remove your Samsung account.
- FAQ: Launch the Samsung help web site to view additional information based on frequently asked questions.
- Contact us: Contact Samsung.

# My Profile

Manage your personal information and Samsung account details.

- 1. From a Home screen, swipe up to access **Apps**.
- 2. Tap 🚳 Settings > Cloud and accounts > My Profile.
  - If a Samsung account has not been added, follow the prompts to add one.

#### Add an Account

You can add and manage all your email, social networking, and picture and video sharing accounts.

- 1. From a Home screen, swipe up to access **Apps**.
- Tap Settings > Cloud and accounts > Accounts > + Add account.
- 3. Tap one of the account types.
- Follow the prompts to enter your credentials and set up the account.

#### **Synchronize Accounts**

You can synchronize your calendar, contacts, and other types of accounts.

- 1. From a Home screen, swipe up to access **Apps**.
- Tap 
   Settings > Cloud and accounts > Accounts > [Account type].
- Tap an account to view the sync settings for that account.
- 4. Tap individual data items to sync.
- Tap More options > Sync now to synchronize the account.

### **Account Settings**

Each account has its own set of settings. In addition, you can configure common settings for all accounts of the same type.

Account settings and available features vary between account types and service providers. Contact your service provider for more information on your account's settings.

- 1. From a Home screen, swipe up to access **Apps**.
- Tap Settings > Cloud and accounts > Accounts > [Account type].
- Tap an account to configure that account's sync settings.
- 4. Tap other available options for the account type.

#### Remove an Account

You can remove accounts from your device.

- 1. From a Home screen, swipe up to access **Apps**.
- Tap 
   Settings > Cloud and accounts > Accounts > [Account type].
- Tap the account and then tap More options Remove account.

## **Backup and Restore**

Back up your data to your Samsung or Google Accounts.

## Samsung Account

Enable backup of your information to your Samsung account.

- 1. From a Home screen, swipe up to access **Apps**.
- Tap Settings > Cloud and accounts > Backup and restore for options:
  - Backup settings: Configure your Samsung account to back up your data.
  - **Restore**: Use your Samsung account to restore your backup data.

#### **Google Account**

Enable backup of your information to your Google Account.

- From a Home screen, swipe up to access Apps.
- Tap Settings > Cloud and accounts > Backup and restore for options:
  - Back up my data: Enable back up of application data, Wi-Fi passwords, and other settings to Google servers.
  - Backup account: Select a Google Account to be used as your backup account.
  - Automatic restore: Enable automatic restoration of settings from Google servers.
     When enabled, backed-up settings are restored when you reinstall an application.

## Google Settings

Configure your device's Google settings. Available options depend on your Google Account.

- 1. From a Home screen, swipe up to access **Apps**.
- Tap 
   Settings > Google, and select an option to customize.

# Accessibility

Accessibility services are special features that make using the device easier for those with certain physical disabilities.

For more information about Accessibility for Samsung products, please contact us at <a href="mailto:accessibility@sea.samsung.com">accessibility@sea.samsung.com</a>.

## Vision

Turn on Accessibility features to assist with visual aspects of the device.

- 1. From a Home screen, swipe up to access **Apps**.
- Tap 
   Settings > Accessibility > Vision, and tap an option:
  - Voice Assistant: Give spoken feedback to assist blind and low-vision users.
    - Voice Assistant can collect all of the text you enter, except passwords, including personal data and credit card numbers. It may also log your user interface interactions with the device.
  - Voice Assistant help: View help on using Voice Assistant.
  - Dark screen: Keep the screen turned off at all times for privacy.

- Rapid key input: Release your finger to enter selection instead of double tapping.
  - Speak passwords: Read the characters aloud as you enter your passwords.
- Accessibility shortcut: Quickly enable accessibility features in two quick steps.
- Screen zoom and font: Configure the screen zoom level and font size and style.
- High contrast fonts: Adjust the color and outline of fonts to increase the contrast with the background.
- High contrast keyboard: Adjust the size of the Samsung keyboard and change its colors to increase the contrast between the keys and the background.
- Show button shapes: Show buttons with shaded backgrounds to make them stand out.

- Magnifier window: Magnify content shown on the screen.
- Magnification gestures: Use exaggerated gestures such as triple-tapping, double pinching, and dragging two fingers across the screen.
- Large mouse/touchpad pointer: Enable a large pointer for a connected mouse or touchpad (not included).
- Grayscale: Enable grayscale mode instead of using colors.
- Negative colors: Reverse the display of colors from white text on a black background to black text on a white background.
- Color adjustment: Adjust the color of the screen if you are color blind or have difficulty reading the display because of the screen color.

## Hearing

Turn on Accessibility features to assist with audio aspects of the device.

- 1. From a Home screen, swipe up to access **Apps**.
- Tap 
   Settings > Accessibility > Hearing, and tap an option:
  - Flash notification: Set the camera light or screen to blink whenever you receive a notification.
  - Mute all sounds: Turn off all notifications and audio for privacy.
  - Samsung subtitles (CC): Use Samsung subtitles with multimedia files when available.
  - Google subtitles (CC): Use Google subtitles with multimedia files when available.

- Left/right sound balance: Use the slider to set the left and right balance when using a stereo device.
- Mono audio: Switch audio from stereo to mono for use with one earphone.

## Dexterity and Interaction

Turn on Accessibility features to assist with dexterity and interaction aspects of the device.

- From a Home screen, swipe up to access Apps.
- 2. Tap Settings > Accessibility > Dexterity and interaction, and tap an option:
  - Universal switch: Control your device with your customized switches.
  - Assistant menu: Improve the device accessibility for users with reduced dexterity.

- Press and hold delay: Select a time interval for this action.
- Click after pointer stops: Automatically click on an item after the pointer stops over it.
- Interaction control: Customize interactable or non-interactable areas, hardkeys, and the keyboard.

## More Accessibility Settings

Customize additional accessibility features for your device.

- 1. From a Home screen, swipe up to access **Apps**.
- 2. Tap 🚳 **Settings** > **Accessibility**, and tap an option:
  - Text-to-speech: Set your preferred TTS engine and options. For more information, see "Text-to-Speech Options" on page 123.

- Direction lock: Unlock the screen by swiping in a series of directions.
- Direct access: Open your accessibility settings by pressing the Volume up key and the Power key together.
- Notification reminder: Beep at set intervals to remind you of any unread notifications.
- Single tap mode: Dismiss or snooze alarms and calendar events.

## Accessibility Services

Additional accessibility apps may be downloaded from the Google Play store.

- 1. From a Home screen, swipe up to access **Apps**.
- 2. Tap 
  Settings > Accessibility.
- 3. Tap an accessibility service.

# Other Settings

Configure features on your device that make it easier to use.

#### **About Tablet**

View information about your device, including current status, legal information, hardware and software versions, and more.

- 1. From a Home screen, swipe up to access **Apps**.
- Tap 
   Settings > About tablet, and then tap items for more details:
  - Status: View the status of the battery, network, and other information about your device.
  - Legal information: View legal notices and other legal information, including your embedded Samsung legal information.
  - Device name: View and change your device's name
  - Additional device information includes the Model number, Android version, Build number, and more.

# **Getting Help**

Additional resources for your device.

## **Videos**

samsung.com/spsn

## Simulators

samsungsimulator.com

## **Tips**

samsung.com/us/support/tips/galaxy

## Samsung Care

samsung.com/us/support

# Legal

View legal information for your device.

## **Legal Information**

READ THIS INFORMATION BEFORE USING YOUR MOBILE DEVICE.

Arbitration Agreement - This Product is subject to a binding arbitration agreement between you and SAMSUNG ELECTRONICS AMERICA, INC. ("Samsung"). You can opt out of the agreement within 30 calendar days of the first consumer purchase by emailing optout@sea.samsung.com or calling 1-800-SAMSUNG (726-7864) and providing the applicable information. For complete terms and conditions that bind you and Samsung, refer to the "Arbitration Agreement" section of the Terms & Conditions, included with the Product.

#### Find Legal Information Online

The full Arbitration Agreement, Standard Limited Warranty, End User License Agreement (EULA), and Health & Safety Information for your device are available online:

Arbitration Agreement, Standard Limited Warranty, and Health & Safety Information:

#### Phone:

- English: <a href="mailto:samsung.com/us/Legal/Phone-HSGuide">samsung.com/us/Legal/Phone-HSGuide</a>
- Spanish: <a href="mailto:samsung.com/us/Legal/Phone-HSGuide-SP">samsung.com/us/Legal/Phone-HSGuide-SP</a>

#### Tablet:

- English: <a href="mailto:samsung.com/us/Legal/Tablet-HSGuide">samsung.com/us/Legal/Tablet-HSGuide</a>
- Spanish: samsung.com/us/Legal/Tablet-HSGuide-SP

#### End User License Agreement:

- English: <a href="mailto:samsung.com/us/Legal/SamsungLegal-EULA4">samsung.com/us/Legal/SamsungLegal-EULA4</a>
- Spanish: <u>samsung.com/us/Legal/SamsungLegal-</u> EULA4/#SPANISH

#### Find Legal Information on the Mobile Device

The full Arbitration Agreement, Standard Limited Warranty, End User License Agreement (EULA) and Health & Safety Information are also available on the device, in the Samsung legal section of Settings. The location depends on the device, and is usually in the "About device" or "About phone" section, for example:

- Settings > About phone or About device or About tablet > Legal information > Samsung legal
- Or, use the Search feature to search for "Legal".

**Note**: This device passed military specification (MIL-STD-810G) testing against a subset of 21 specific environmental conditions, including temperature, dust and humidity, shock/vibration, and low pressure/high altitude. Device may not perform as shown in all extreme conditions.

### **Intellectual Property**

All Intellectual Property, as defined below, owned by or which is otherwise the property of Samsung or its respective suppliers relating to the SAMSUNG mobile device, including but not limited to, accessories, parts, or software relating thereto (the "mobile device"), is proprietary to Samsung and protected under federal laws, state laws, and international treaty provisions. Intellectual Property includes, but is not limited to, inventions (patentable or unpatentable), patents, trade secrets, copyrights, software, computer programs, and related documentation and other works of authorship.

You may not infringe or otherwise violate the rights secured by the Intellectual Property. Moreover, you agree that you will not (and will not attempt to) modify, prepare derivative works of, reverse engineer, decompile, disassemble, or otherwise attempt to create source code from the software. No title to or ownership in the Intellectual Property is transferred to you. All applicable rights of the Intellectual Property shall remain with SAMSUNG and its suppliers.

#### **Open Source Software**

Some software components of this product, including but not limited to 'PowerTOP' and 'e2fsprogs', incorporate source code covered under GNU General Public License (GPL), GNU Lesser General Public License (LGPL), OpenSSL License, BSD License and other open source licenses. To obtain the source code covered under the open source licenses, please visit: opensource.samsung.com

# Disclaimer of Warranties; Exclusion of Liability

The information below explains that a user accepts this Product as sold, including the hardware and software components as created and packaged for sale. If the user changes these parameters through a unique modification, Samsung will not be held responsible for damages or issues that result from these end-user changes.

Except as set forth in the Standard Limited Warranty that accompanies the Product, the purchaser takes the product "as is", and Samsung makes no express or implied warranty of any kind whatsoever with respect to the product, including but not limited to the:

- merchantability of the product or its fitness for any particular purpose or use;
- design, condition or quality of the product;
- performance of the product;
- workmanship of the product or the components contained therein; or
- compliance of the product with the requirements of any law, rule, specification or contract pertaining thereto.

Nothing contained in the User Manual shall be construed to create an express or implied warranty of any kind whatsoever with respect to the Product. In addition, Samsung shall not be liable for any damages of any kind resulting from the purchase or use of the product or arising from the breach of the express warranty, including incidental, special or consequential damages, or loss of anticipated profits or benefits.

#### **Modification of Software**

Samsung is not liable for performance issues or incompatibilities caused by your editing of registry settings, or your modification of Operating System (OS) software.

Using custom OS software may cause your device and applications to work improperly. Your carrier may not permit users to download certain software, such as custom OS.

## Samsung Knox

Samsung Knox is Samsung's security platform and is a mark for a Samsung device tested for security with enterprise use in mind. Additional licensing fee may be required. For more information about Knox, please refer to: <a href="mailto:samsung.com/us/knox">samsung.com/us/knox</a>

## Maintaining Water and Dust Resistance

**CAUTION!** To avoid electric shock and damage to your device, do not charge device while it is wet or in an area where it could get wet. Do not handle device, charger or cords with wet hands while charging.

This device is rated IP68 using the Ingress Protection rating system.

Your device has been tested in a controlled environment and shown to be water and dust resistant in certain circumstances (meets requirements of classification IP68 as described by the international standard IEC 60529 – Degrees of Protection provided by Enclosures [IP Code]; test conditions: 15-35°C, 86-106 kPa, 5.0 feet, for 30 minutes). Despite this classification, your device is not impervious to water damage in any situation. It is important that all compartments are closed tightly.

**Note**: If any liquid is found to have entered your device components or an internally sealed system, this condition will void your device warranty.

Follow these tips carefully to prevent damage to the device

- Any device which uses accessible compartments or ports that can be opened, should have these sealed or closed tightly to prevent liquid from entering the system.
- Whenever your device gets wet, dry it thoroughly
  with a clean, soft cloth. If your device has gotten
  wet, you should dry the inside of the charging port
  before inserting a power connector to charge your
  device. If the charging port is not fully dry, your
  device may operate abnormally. For example, it may
  charge more slowly or overheat.
- Do not expose the device to salt water or ionized water, or to water over 5.0 feet deep for more than 30 minutes. If your device is exposed to fresh water, dry it thoroughly with a clean, soft cloth. If the device is exposed to any liquid other than fresh water, rinse the device with fresh water immediately and dry it thoroughly with a clean, soft cloth. Failure to rinse the device in fresh water and dry it as instructed may cause the device to suffer from operability or cosmetic issues.

 Water resistant based on IP68 rating, which tests submersion in fresh water up to 5 feet for up to 30 minutes. If Device is exposed to fresh water, dry it thoroughly with a clean, soft cloth; if exposed to liquid other than fresh water, rinse with fresh water and dry as directed.

**Warning!** Liquid other than fresh water may enter the device faster. Failure to rinse the device in fresh water and dry it as instructed may cause the device to suffer from operability or cosmetic issues.

- Do not expose the device to water at high pressure.
- If the device is dropped or receives an impact, the water and dust resistant features of the device may be damaged.
- To maintain the water-resistant and dust-resistant features of your device, if an S Pen is available for use, verify it is securely inserted prior to any exposure to liquids.

 The touchscreen and other features may not work properly if the device is used in water or in other liquids.

**Note**: This device passed military specification (MIL-STD-810G) testing against a subset of 21 specific environmental conditions, including temperature, dust and sand, shock/vibration, and low pressure/ high altitude. Device may not perform as shown in all extreme conditions.

## Restricting Children's Access to Your Mobile Device

Your device is not a toy. Do not allow children to play with it because they could hurt themselves and others, damage the device, or make calls that increase your device bill. Keep the device and all its parts and accessories out of the reach of small children.

## Samsung Electronics America, Inc.

Address:

85 Challenger Road Ridgefield Park, New Jersey 07660

Phone: 1-800-SAMSUNG (726-7864)

Internet: samsung.com

©2017 Samsung Electronics America, Inc.

Samsung, Samsung Galaxy, Multi Window, and S Pen are all trademarks of Samsung Electronics Co., Ltd.

Other marks are the property of their respective owners.

Manufactured under license from Dolby Laboratories. Dolby, Dolby Atmos, and the double-D symbol are trademarks of Dolby Laboratories.

Some multimedia (audio/video) files contain Digital Rights Management (DRM) technology to verify you have the right to use the files. Preloaded apps on your device may not be compatible with DRM-protected files.

Screen images are simulated. Appearance of device may vary.

The actual available capacity of the internal memory is less than the specified capacity because the operating system and default applications occupy part of the memory. The available capacity may change when you upgrade the device.

Please check with your service provider to verify qualifying services/features.

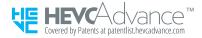